# **Moniteur Alienware AW2521HFA/ AW2521HFLA Guide d'utilisation**

**Modèle : AW2521HFA/AW2521HFLA Modèle réglementaire : AW2521HFb**

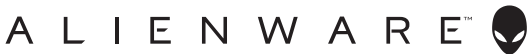

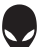

## **Remarques, avertissements et mises en garde**

- **REMARQUE : Une REMARQUE indique des informations importantes qui vous aideront à mieux utiliser votre ordinateur.**
- **AVERTISSEMENT : Un AVERTISSEMENT indique un dommage potentiel matériel ou une perte de données si les instructions ne sont pas suivies.**
- **MISE EN GARDE : Une MISE EN GARDE attire votre attention sur un risque potentiel vis-à-vis de vos biens, sur des dommages corporels voire sur un danger de mort.**

**© 2020 Dell Inc. ou ses filiales. Tous droits réservés.** Dell, EMC et les autres marques de commerce sont des marques de commerce de Dell Inc. ou de ses filiales. Les autres marques de commerce peuvent être des marques de commerce de leurs propriétaires respectifs.

2020 - 12 Rev. A01

# **Table des matières**

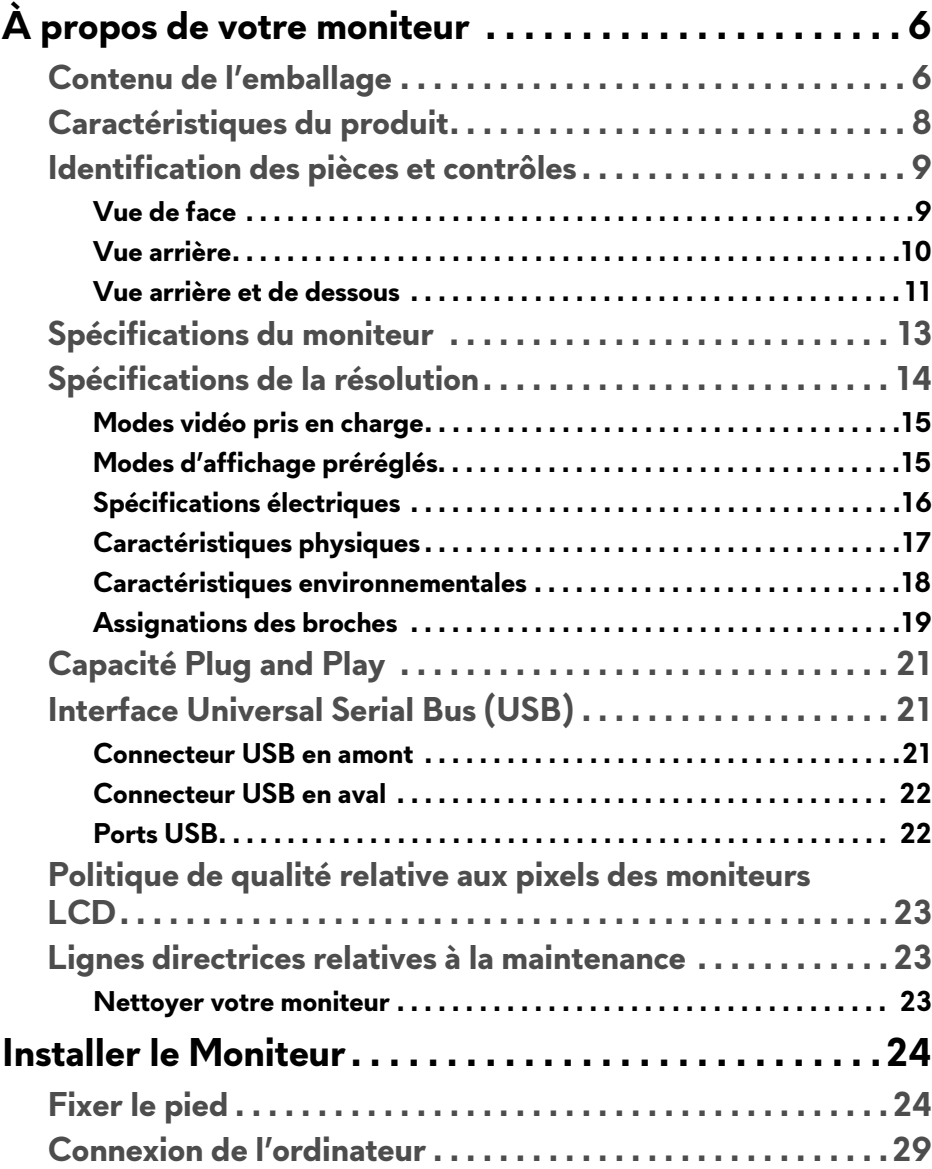

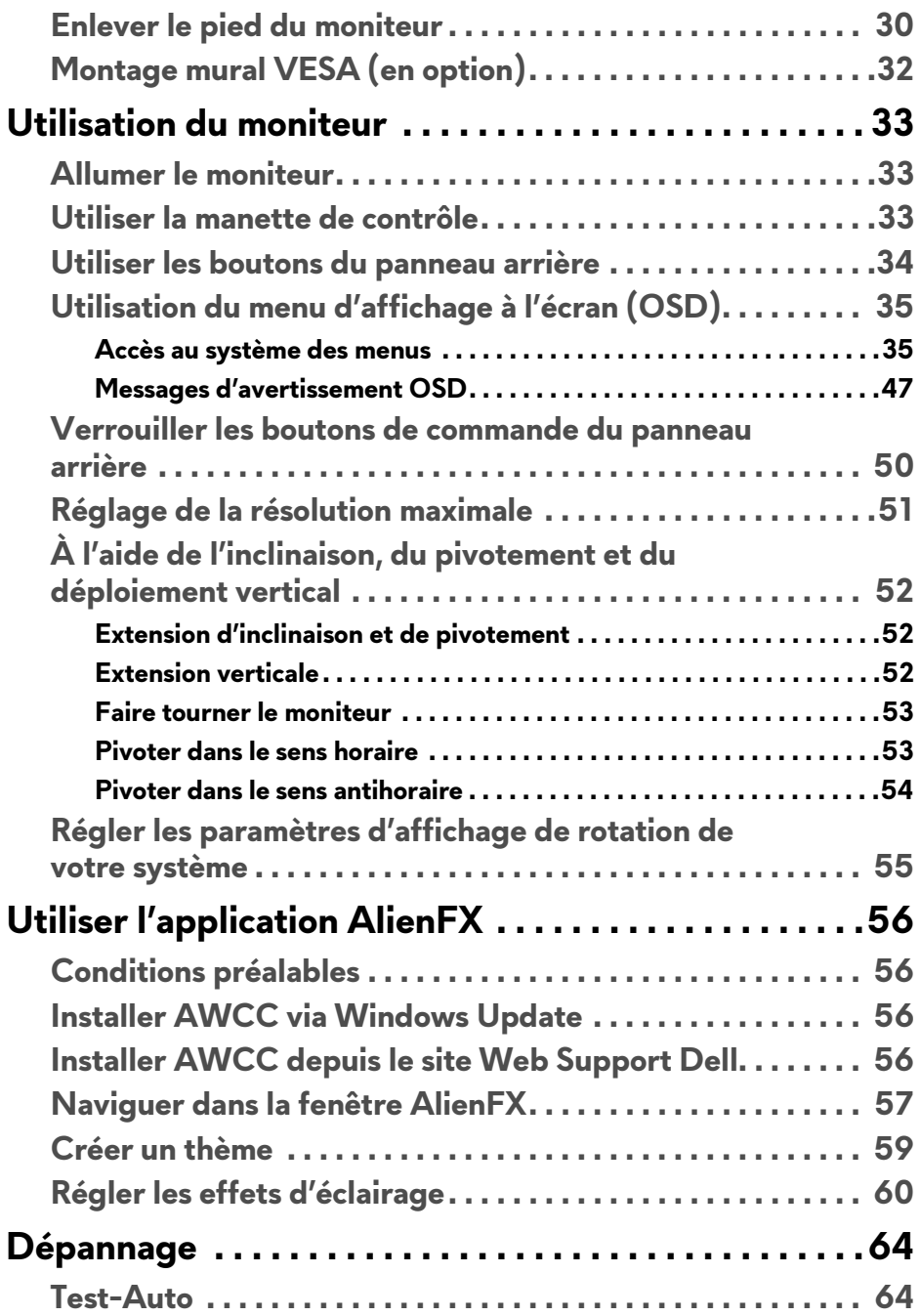

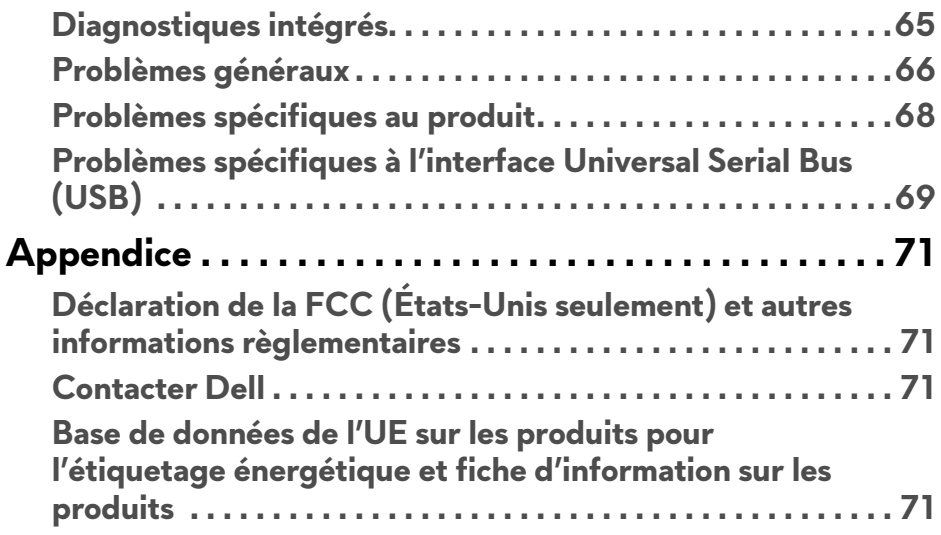

# <span id="page-5-0"></span>**À propos de votre moniteur**

## <span id="page-5-1"></span>**Contenu de l'emballage**

Votre moniteur est livré avec les éléments indiqués ci-dessous. En cas d'absence d'un composant, contactez l'assistance technique Dell. Pour plus d'information, voir **[Contacter Dell](#page-70-4)**.

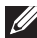

**REMARQUE : Certains composants sont en option et peuvent ne pas être expédiés avec votre moniteur. Certaines fonctionnalités ou accessoires peuvent ne pas être disponibles dans certains pays.**

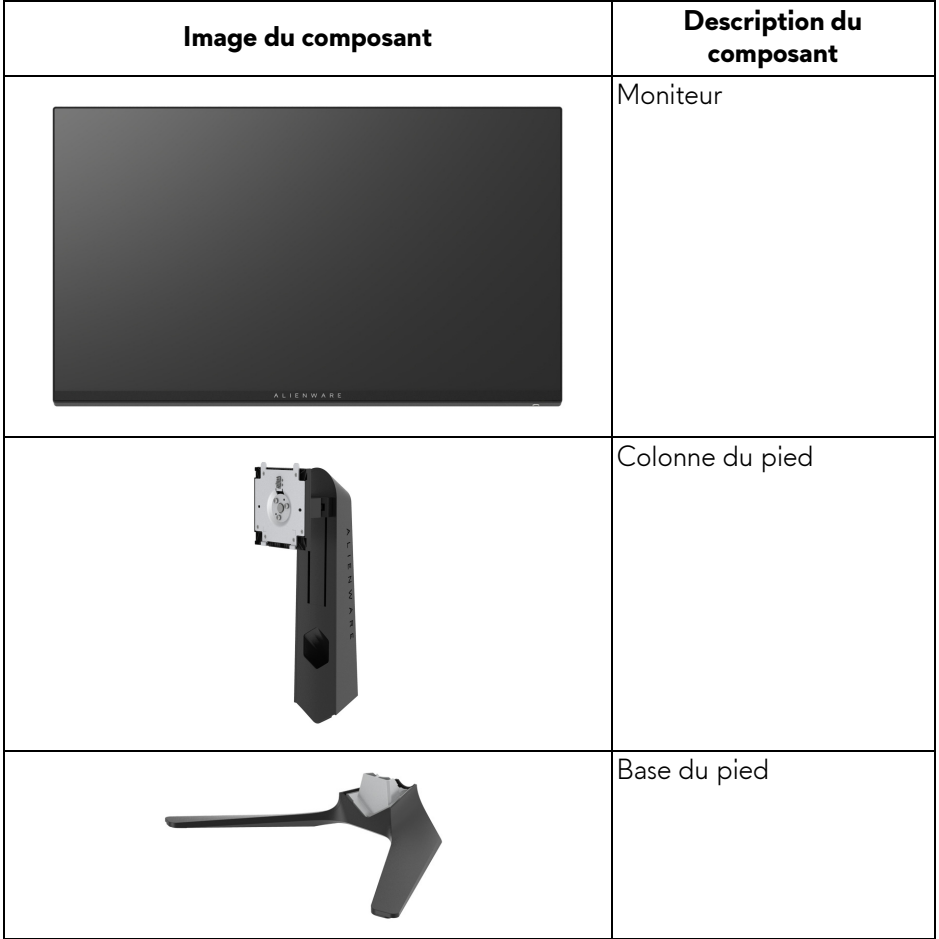

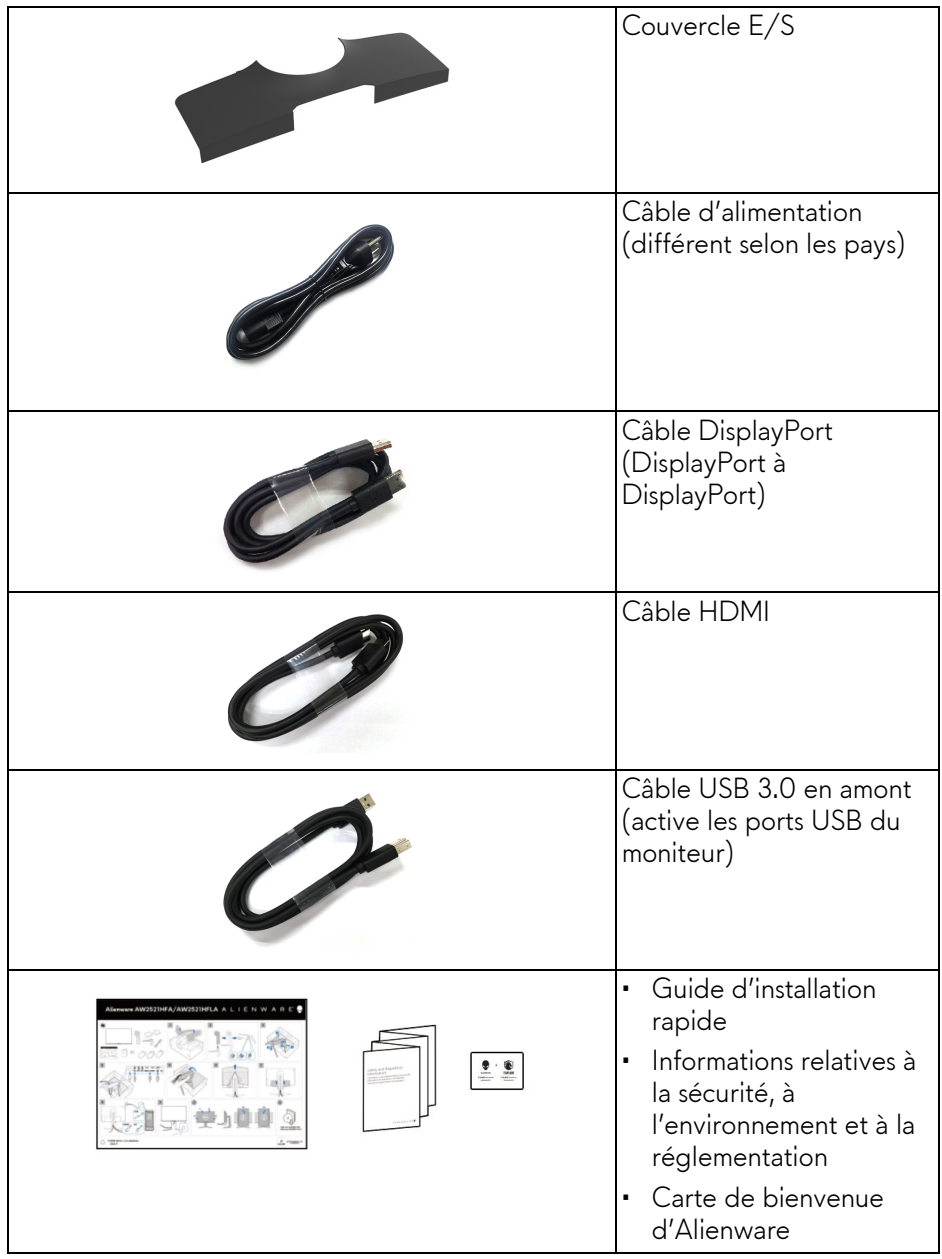

## <span id="page-7-0"></span>**Caractéristiques du produit**

Le moniteur **Alienware 25 Gaming** est disponible en deux variantes de couleur : *Côté obscur de la lune* (**AW2521HFA**) et *lumière lunaire* (**AW2521HFLA**). Les deux moniteurs offrent une matrice active, un transistor en couche mince (TFT), un affichage à cristaux liquides (ACL) et rétroéclairage à DÉL.

Les principales caractéristiques du moniteur sont les suivantes :

- Zone visible de 62,2 cm (24,5 pouces) (mesurée en diagonale). Résolution : Jusqu'à 1920 x 1080, via DisplayPort et HDMI, avec prise en charge plein écran ou résolutions plus faibles, prenant en charge un taux de rafraîchissement extrêmement élevé de 240 Hz.
- NVIDIA® G-SYNC® Compatible Certification et AMD FreeSync™ Premium Technology minimisent les distorsions graphiques comme les sauts et les déchirures d'écran pour un jeu plus régulier et plus fluide.
- Prend en charge un taux de rafraîchissement de 240 Hz et un temps de réponse rapide de 1 ms en mode **Extrême**\*.
- Gamme de couleur de sRGB 99%.
- Possibilités d'incliner, pivoter, ajuster la hauteur et faire pivoter le moniteur.
- Une gamme de solutions de montage avec des orifices de fixation à écartement de 100 mm VESA™ (Video Electronics Standards Association) et pied amovible.
- Connectivité numérique via 1 port DisplayPort et 2 ports HDMI.
- Équipé de 1 port USB en amont et 4 ports USB en aval.
- Capacité Plug and play si votre système la prend en charge.
- Réglages de l'affichage de l'écran (OSD) pour une facilité de configuration et l'optimisation de l'écran.
- AW2521HFA/AW2521HFLA offre des modes de préréglage, telles que FPS (Jeu de tir subjectif), MOBA/RTS (Stratégie en temps-réel), RPG (Jeu de rôle), SPORTS (course) et trois modes de jeu personnalisables selon les préférences de l'utilisateur. En outre, les fonctionnalités de jeu améliorées principales telles que Minuterie, Fréq. images et Alignement affichage sont fournies pour améliorer les performances des joueurs et offrir un meilleur avantage dans le jeu.
- < 0,3 W en mode veille.
- Optimisez le confort des yeux avec un écran sans scintillement.

**MISE EN GARDE : Les effets à long terme possibles de l'émission de lumière bleue du moniteur peuvent causer des dommages aux yeux, y compris la fatigue oculaire, la fatigue oculaire numérique, et ainsi de suite. La fonction ComfortView est conçue pour réduire la quantité de lumière bleue émise par le moniteur pour optimiser le confort de l'œil.**

\* Le mode gris à gris de 1 ms peut être atteint en mode **Extrême** pour réduire le flou de mouvement visible et améliorer la réactivité de l'image. Toutefois, cela peut introduire des artefacts visuels légers et perceptibles dans l'image. Alienware recommande aux utilisateurs d'essayer différents modes pour trouver le réglage qui leur convient le mieux, car chaque configuration du système et les besoins de chaque joueur sont différents.

## <span id="page-8-0"></span>**Identification des pièces et contrôles**

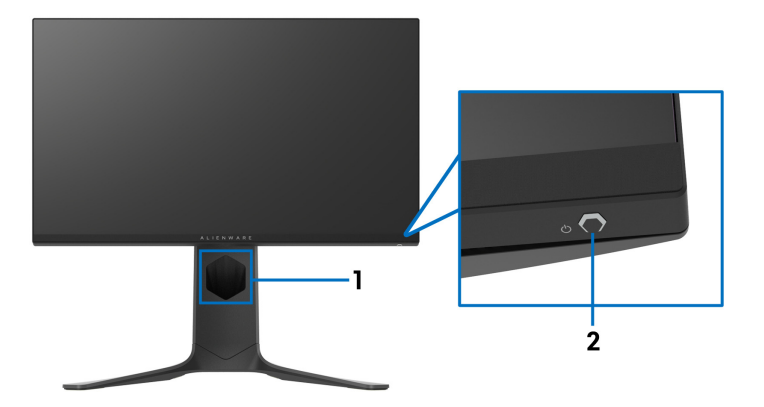

### <span id="page-8-1"></span>**Vue de face**

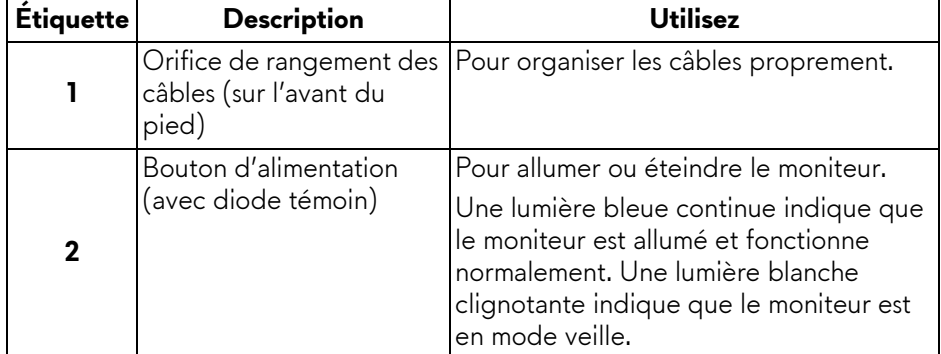

### <span id="page-9-0"></span>**Vue arrière**

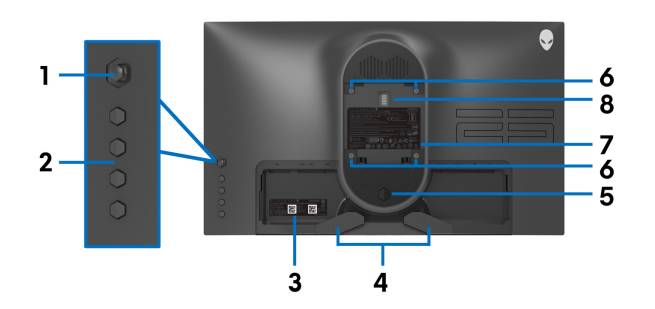

**Vue arrière sans pied du moniteur**

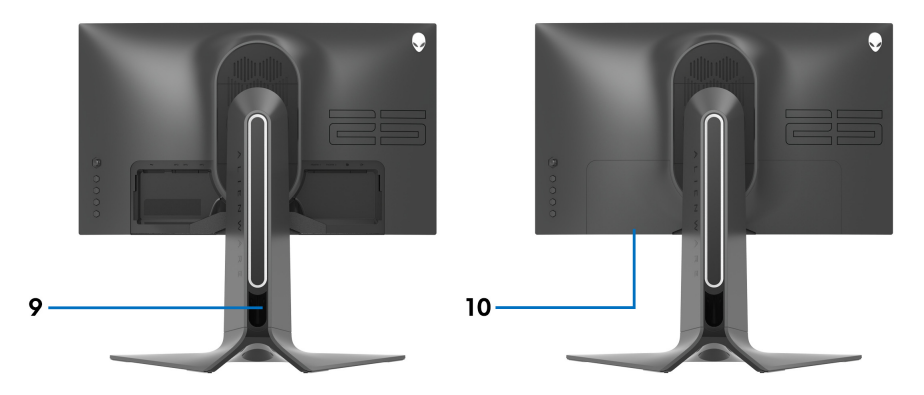

**Vue arrière avec pied du moniteur**

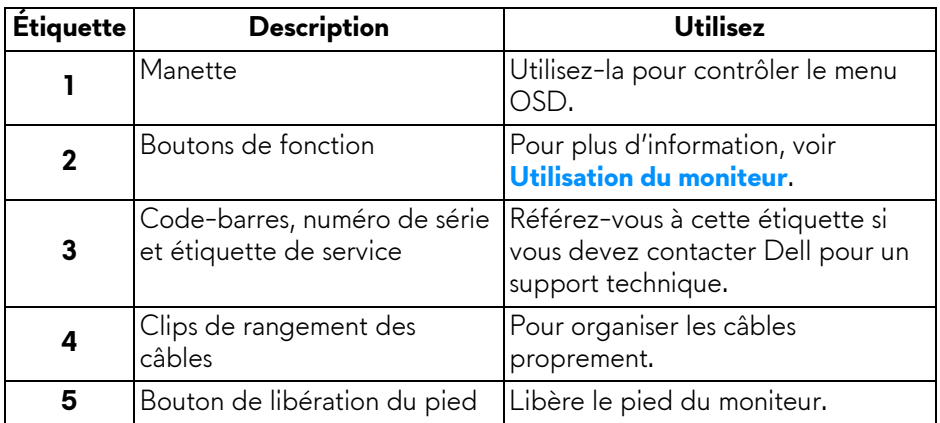

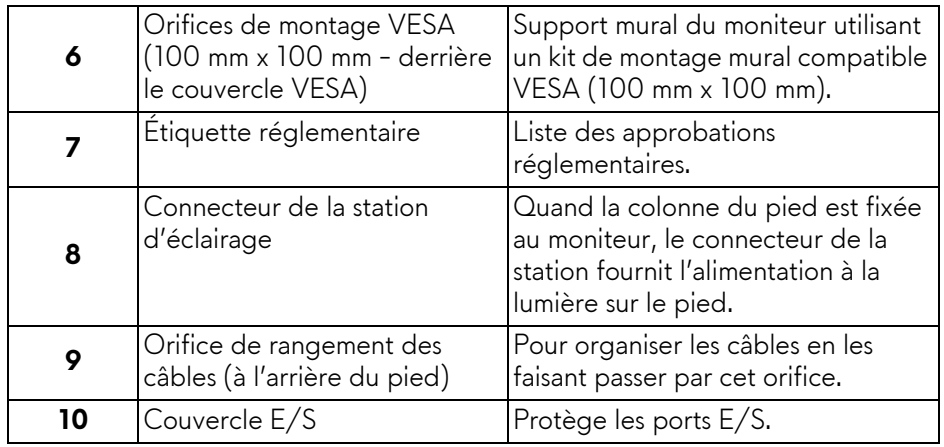

## <span id="page-10-0"></span>**Vue arrière et de dessous**

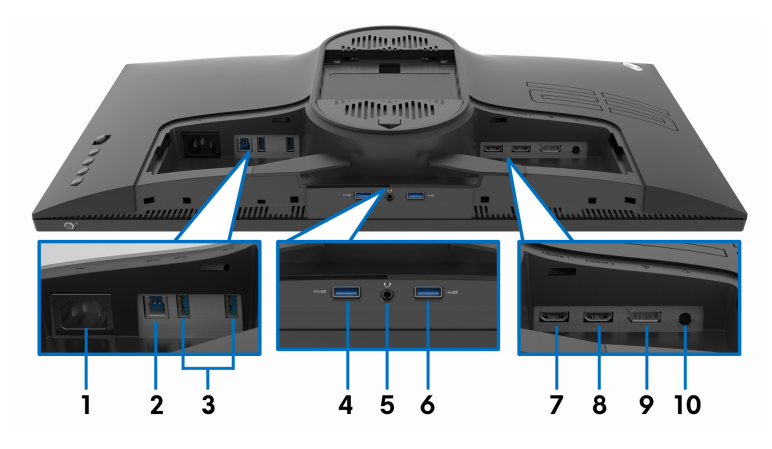

### **Vue arrière et de dessous sans le pied du moniteur**

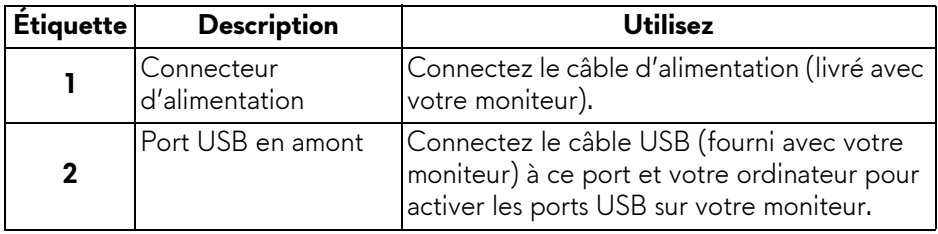

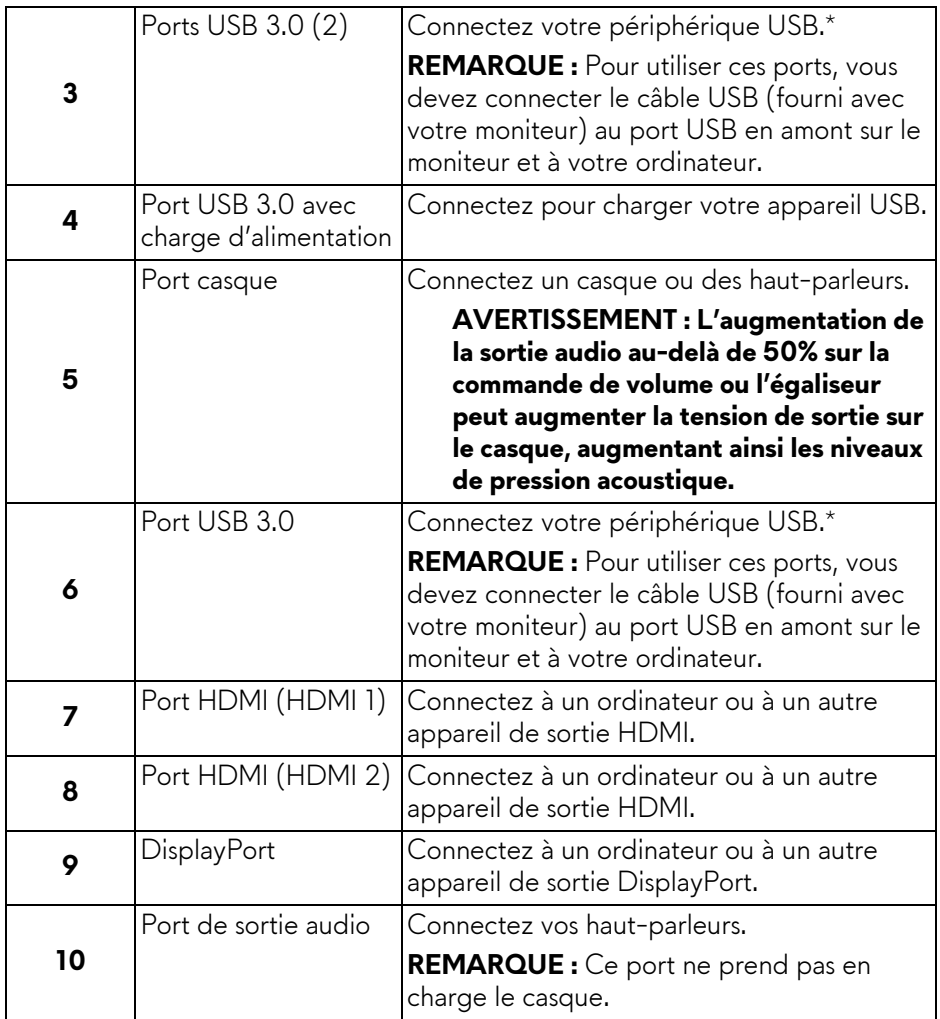

\* Pour éviter toute interférence de signal, lorsqu'un périphérique USB sans fil a été connecté à un port USB en aval, il est déconseillé de connecter d'autres périphériques USB au(x) port(s) adjacent(s).

## <span id="page-12-1"></span><span id="page-12-0"></span>**Spécifications du moniteur**

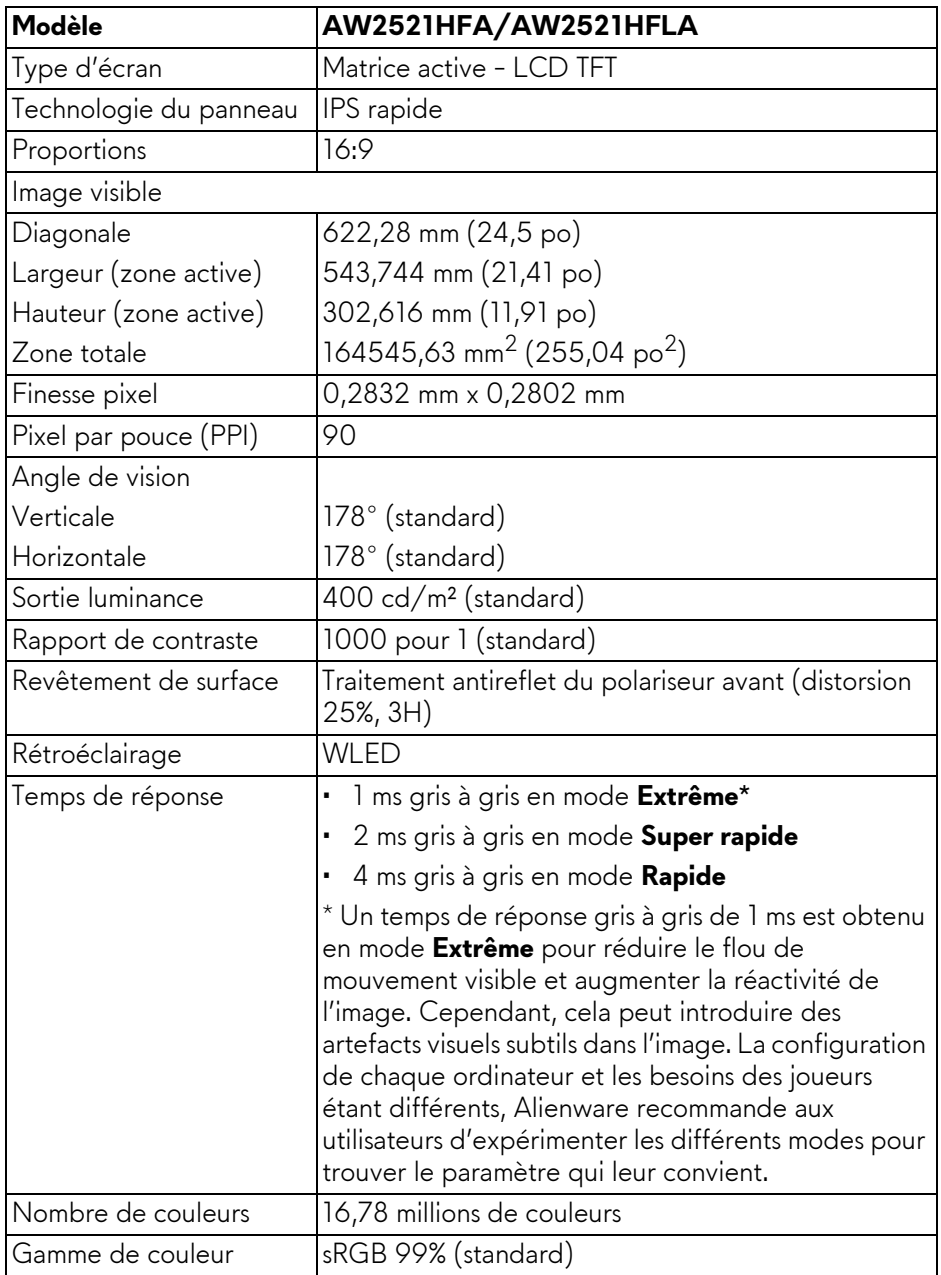

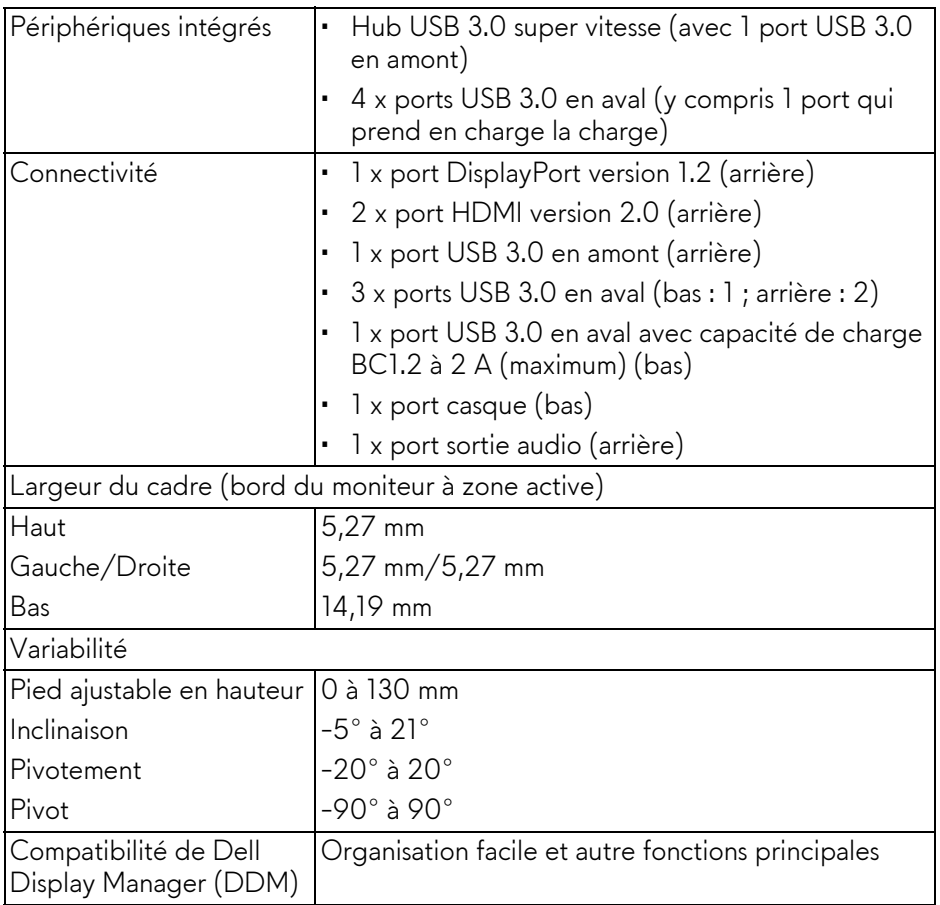

## <span id="page-13-0"></span>**Spécifications de la résolution**

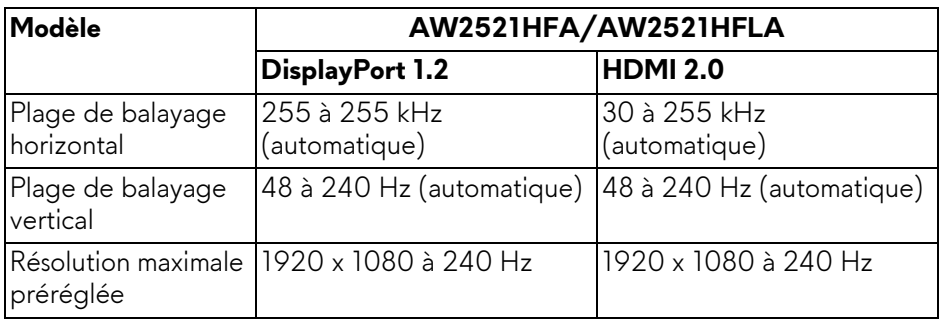

### <span id="page-14-0"></span>**Modes vidéo pris en charge**

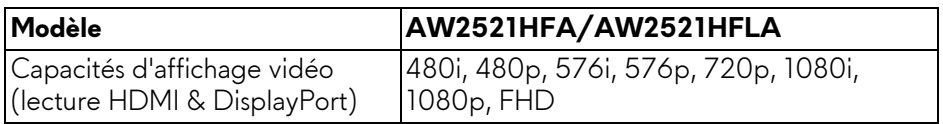

### <span id="page-14-1"></span>**Modes d'affichage préréglés**

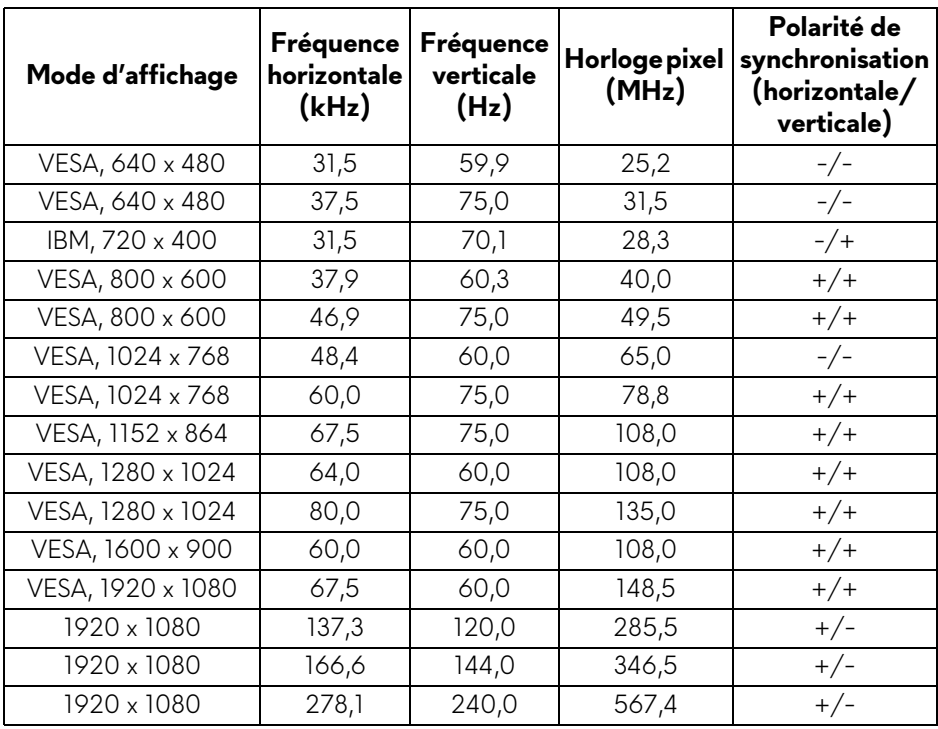

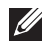

**REMARQUE : Ce moniteur prend en charge AMD FreeSync™ Premium Technology.**

### <span id="page-15-0"></span>**Spécifications électriques**

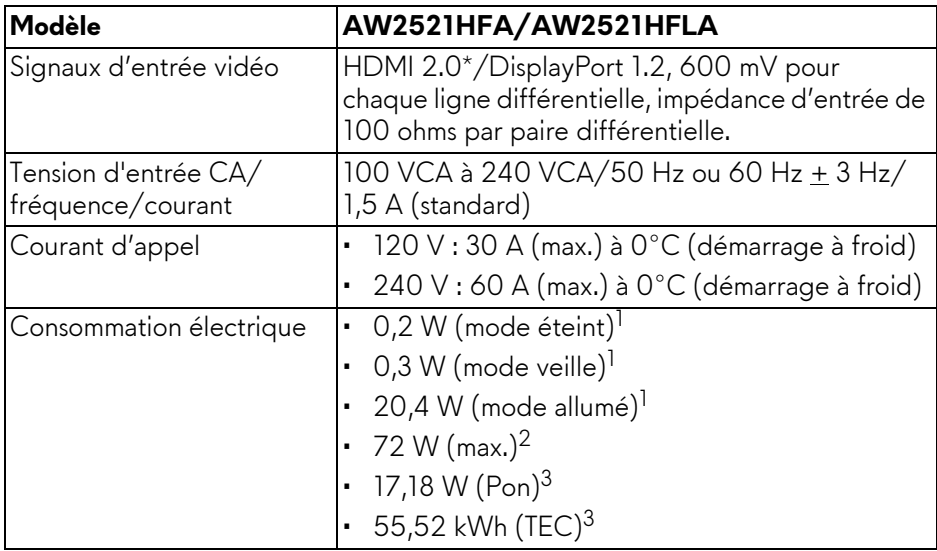

\* Ne prend pas en charge la spécification optionnelle HDMI 2.0, y compris CEC (Consumer Electronics Control), HEC (HDMI Ethernet Channel), ARC (Audio Return Channel), standard pour le format et les résolutions 3D, et standard pour la résolution cinéma numérique 4K.

- <sup>1</sup> Selon la définition dans UE 2019/2021 et UE 2019/2013.
- $2$  Réglage maximal de la luminosité et du contraste avec une charge de puissance maximale sur tous les ports USB.
- <sup>3</sup> Pon : Consommation électrique du mode Activé mesurée en référence à la méthode de test Energy Star.

TEC : Consommation électrique totale en kWh mesurée en référence à la méthode de test Energy Star.

Ce document est uniquement informatif et reflète la performance en laboratoire. Votre produit peut fonctionner différemment, en fonction des logiciels, composants et périphériques que vous avez commandés et il n'y a aucune obligation de mettre à jour ces informations.

Par conséquent, le client ne doit pas compter sur cette information pour prendre des décisions au sujet des tolérances électriques ou autres. Aucune garantie quant à l'exactitude ou l'exhaustivité n'est exprimée ou impliquée.

<span id="page-16-0"></span>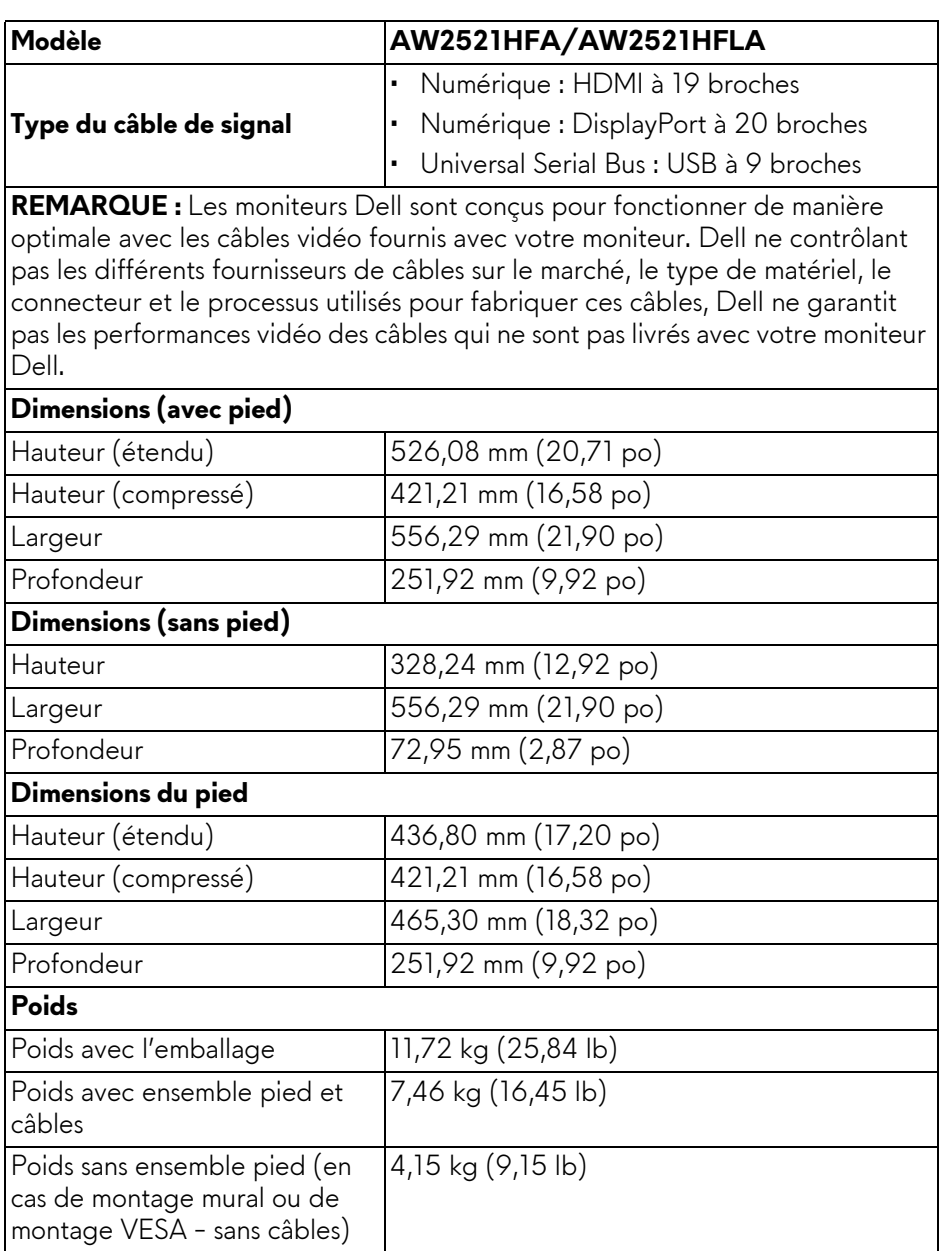

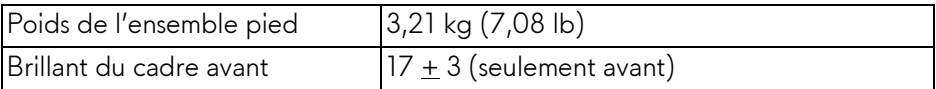

## <span id="page-17-0"></span>**Caractéristiques environnementales**

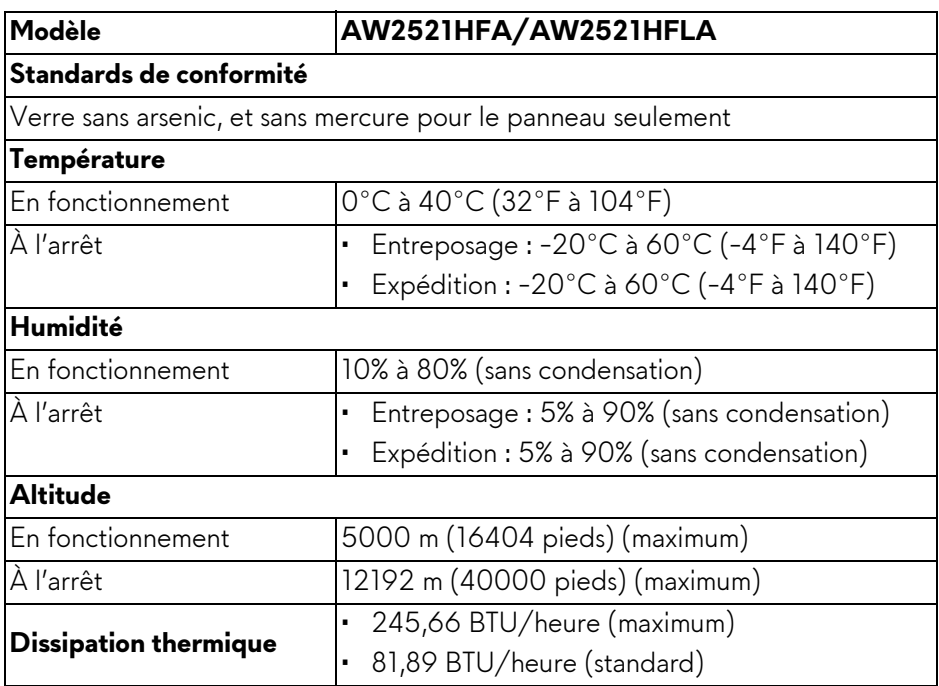

### <span id="page-18-0"></span>**Assignations des broches**

### **Connecteur DisplayPort**

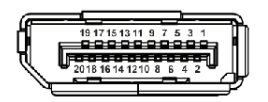

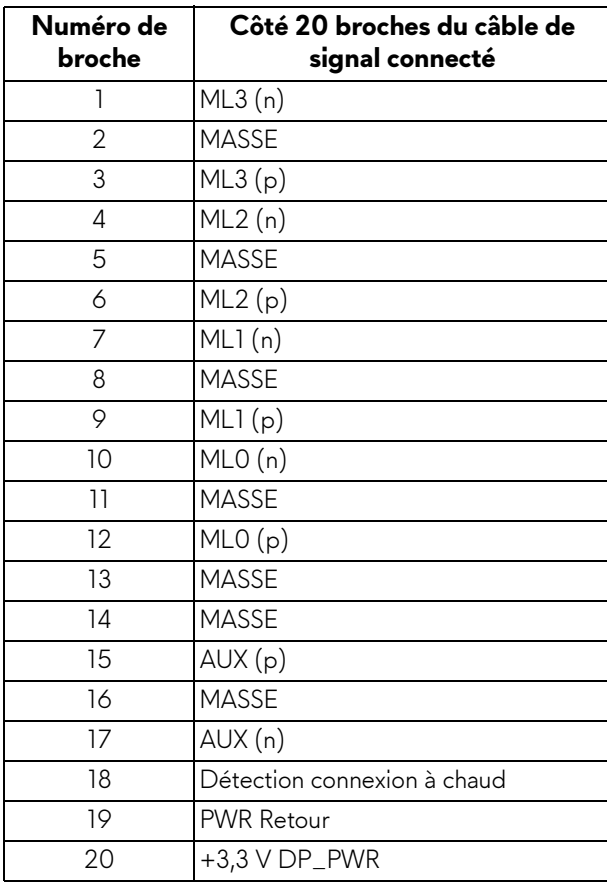

### **Connecteur HDMI**

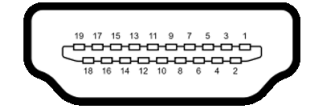

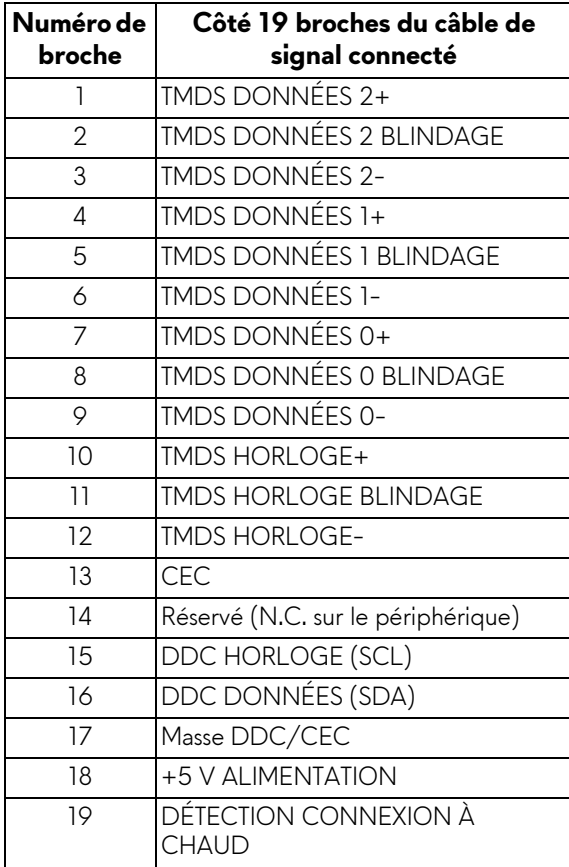

## <span id="page-20-0"></span>**Capacité Plug and Play**

Vous pouvez connecter le moniteur à n'importe système compatible Plug and Play. Le moniteur fournit automatiquement à l'ordinateur ses données d'identification de moniteur étendues (EDID) à l'aide des protocoles de canal de moniteur de données (DDC) pour que le système puisse se configurer automatiquement et optimiser les paramètres du moniteur. La plupart des installations de moniteurs sont automatiques, vous pouvez choisir différents réglages si vous le souhaitez. Pour plus d'informations sur la modification de réglages du moniteur, voir **[Utilisation du moniteur](#page-32-3)**.

## <span id="page-20-1"></span>**Interface Universal Serial Bus (USB)**

Cette section vous donne des informations sur les ports USB qui sont disponibles sur le moniteur.

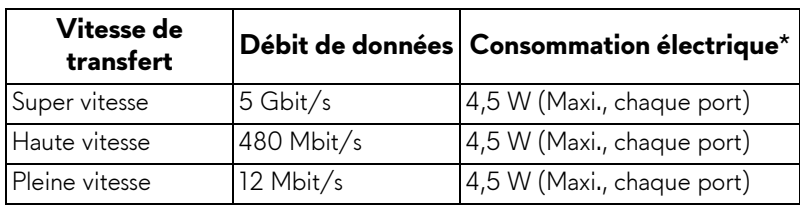

## **REMARQUE : Ce moniteur est compatible USB 3.0 Super-Speed.**

\* Jusqu'à 2 A sur port USB en aval (avec l'icône de batterie SSGI) avec appareils compatibles à la version de charge de batterie ou appareils USB normaux.

## <span id="page-20-2"></span>**Connecteur USB en amont**

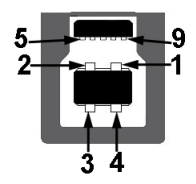

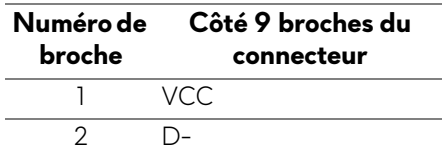

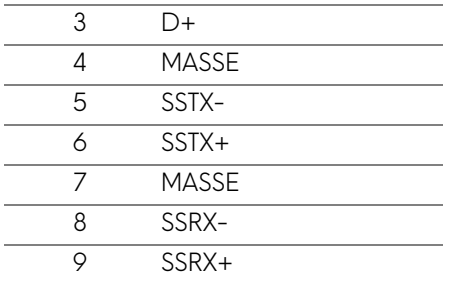

### <span id="page-21-0"></span>**Connecteur USB en aval**

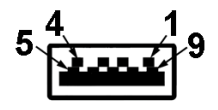

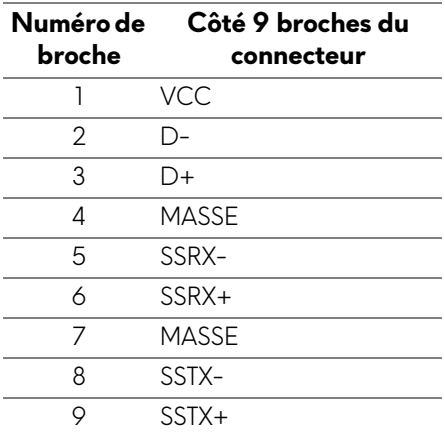

### <span id="page-21-1"></span>**Ports USB**

- 1 x en amont arrière
- 2 x en aval arrière
- 2 x en aval bas

Port de charge - le port avec l'icône SSEI prend en charge la capacité de charge rapide jusqu'à 2 A si l'appareil est compatible BC1.2.

### **REMARQUE : Fonctionnalité USB 3.0 nécessitant un ordinateur compatible USB 3.0.**

**REMARQUE : Les ports USB du moniteur fonctionnent uniquement lorsque le moniteur est en marche ou en mode veille. Si vous éteignez le moniteur et que vous le rallumez ensuite, les périphériques attachés peuvent prendre plusieurs secondes avant de reprendre une fonctionnalité normale.**

## <span id="page-22-0"></span>**Politique de qualité relative aux pixels des moniteurs LCD**

Pendant le processus de fabrication du moniteur LCD, il n'est pas inhabituel qu'un ou plusieurs pixels se figent dans un état fixe, ce qui est difficilement visible et n'affecte pas la qualité de l'affichage ni son utilisabilité. Pour plus d'informations sur la Qualité des moniteurs Dell et la Politique sur les pixels, voir **[www.dell.com/pixelguidelines](https://www.dell.com/pixelguidelines)**.

## <span id="page-22-1"></span>**Lignes directrices relatives à la maintenance**

### <span id="page-22-2"></span>**Nettoyer votre moniteur**

**AVERTISSEMENT : Lisez et suivez les [Consignes de sécurité](#page-70-5) avant de nettoyer le moniteur.**

### **MISE EN GARDE : Avant de nettoyer le moniteur, débranchez son câble d'alimentation de la prise murale.**

Pour les meilleures pratiques, suivez les instructions dans la liste ci-dessous pendant le déballage, le nettoyage ou la manipulation de votre moniteur :

- Pour nettoyer votre écran antistatique, humidifiez légèrement un chiffon doux et propre avec de l'eau. Si possible, utilisez un tissu de nettoyage spécial pour les écrans ou une solution adaptée au revêtement antistatique. Ne pas utiliser de produits à base de benzène, un diluant, de l'ammoniaque, des nettoyants abrasifs ou des produits à base d'air comprimé.
- Utilisez un chiffon légèrement humidifié et tiède pour nettoyer le moniteur. Évitez d'utiliser toutes sortes de détergents car certains peuvent laisser un film trouble sur le moniteur.
- Si vous remarquez la présence de poudres blanches lors du déballage de votre moniteur, éliminez-les à l'aide d'un chiffon.
- Manipulez votre moniteur avec soin car les plastiques de couleur foncée peuvent rayer et laisser des marques de rayures blanches plus facilement que les moniteurs de couleur claire.
- Pour aider à conserver la meilleure qualité d'image sur votre moniteur, utilisez un écran de veille qui change dynamiquement et éteignez votre moniteur lorsque vous ne l'utilisez pas.

# <span id="page-23-0"></span>**Installer le Moniteur**

## <span id="page-23-1"></span>**Fixer le pied**

- **REMARQUE : Le pied n'est pas installé en usine.**
- **REMARQUE : Les instructions suivantes sont applicables uniquement pour le pied qui a été livré avec votre moniteur. Si vous fixez un pied que vous avez acheté d'une autre source, suivez les instructions d'installation fournies avec le pied.**
- **AVERTISSEMENT : Les étapes suivantes sont importantes pour protéger votre écran courbé. Suivez bien les instructions ci-dessous pour terminer l'installation.**
	- **1.** Retirez la colonne du pied et la base du pied du coussin de l'emballage.

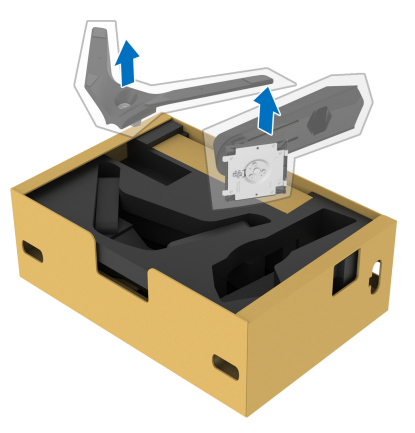

- **2.** Alignez et placez la colonne du pied sur la base du pied.
- **3.** Ouvrez la poignée de la vis située au bas de la base du pied et faites-la tourner dans le sens horaire pour fixer l'ensemble du pied.

**4.** Fermez la poignée de la vis.

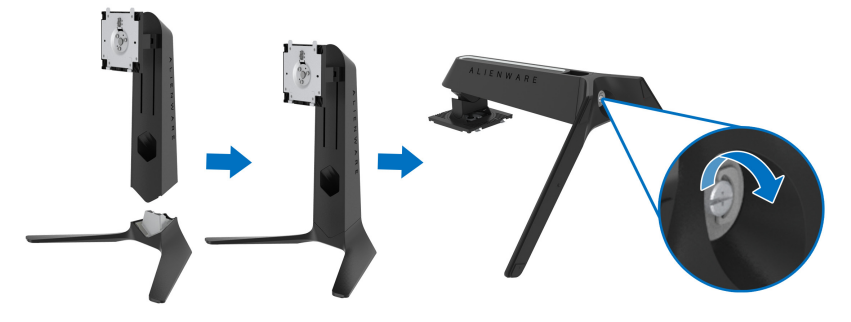

**5.** Ouvrez le couvercle de protection du moniteur pour accéder à la fente VESA du moniteur.

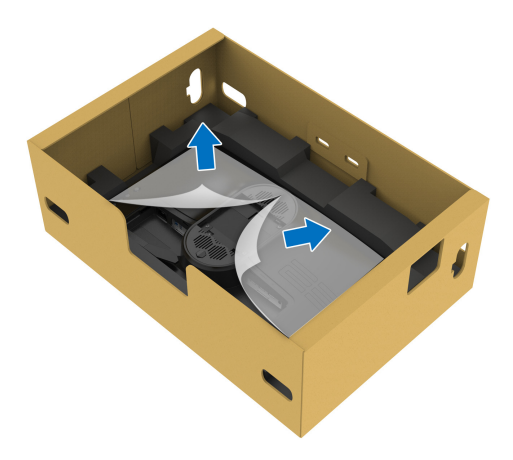

- **AVERTISSEMENT : Lorsque vous connectez l'ensemble du pied à l'écran, ne placez pas la colonne du pied directement sur le panneau arrière de l'écran. Cela pourrait endommager les broches du pied en raison d'un mauvais alignement.**
	- **6.** Insérez avec précaution les onglets de la colonne du pied dans les fentes du capot arrière de l'écran et abaissez l'ensemble du pied pour l'enclencher en place.

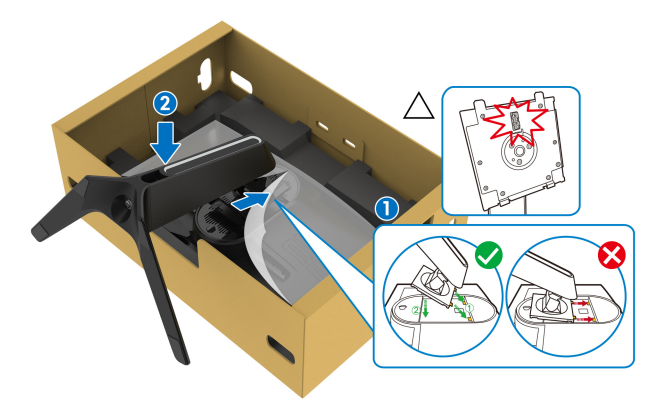

- **7.** Faites passer le câble d'alimentation dans le connecteur de gestion des câbles du pied et dans le clip de gestion des câbles situé à l'arrière de l'écran.
- **8.** Connectez le câble d'alimentation au moniteur.

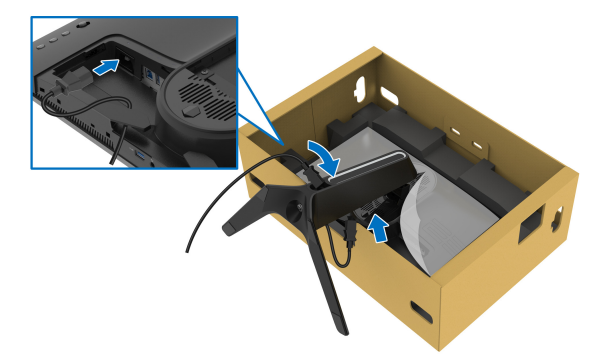

**9.** Acheminez les câbles requis, tels que le câble USB en amont, les câbles USB en aval (en option, les câbles ne sont pas inclus), le câble HDMI et le câble DisplayPort à travers l'orifice de gestion des câbles sur le pied.

**10.**Connectez les câbles requis au moniteur.

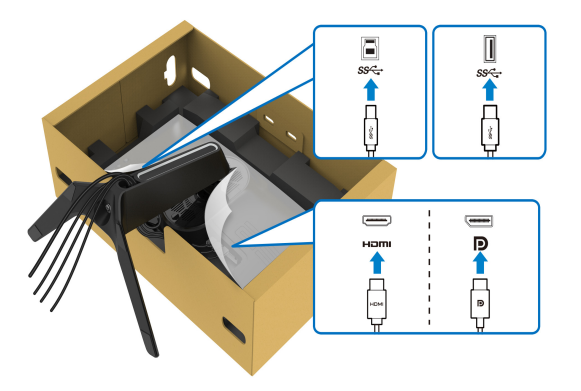

- **REMARQUE : Les moniteurs Dell sont conçus pour fonctionner de manière optimale avec les câbles fournis par Dell. Dell ne garantit pas la qualité vidéo ni les performances lors de l'utilisation de câbles autres que ceux fournis par Dell.**
- **REMARQUE : Acheminez chaque câble de manière soignée afin que les câbles soient organisés avant que le couvercle E/S ne soit installé.**
- **AVERTISSEMENT : Ne branchez pas le câble d'alimentation à la prise secteur et ne mettez pas le moniteur sous tension avant d'y être invité.**
	- **11.** Tenez la colonne du pied et soulevez le moniteur avec précaution, puis placez-le sur une surface plane.

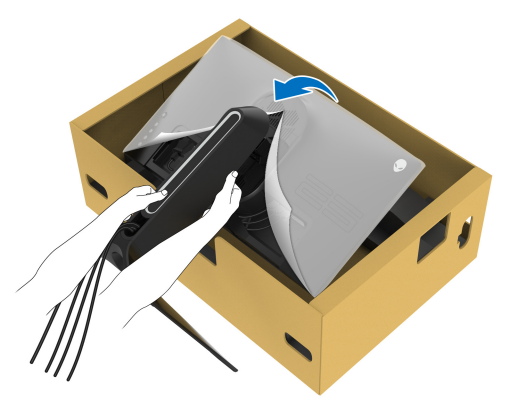

**AVERTISSEMENT : Tenez fermement la colonne du pied lorsque vous soulevez le moniteur pour éviter tout dommage accidentel.**

**12.** Soulevez le couvercle de protection du moniteur.

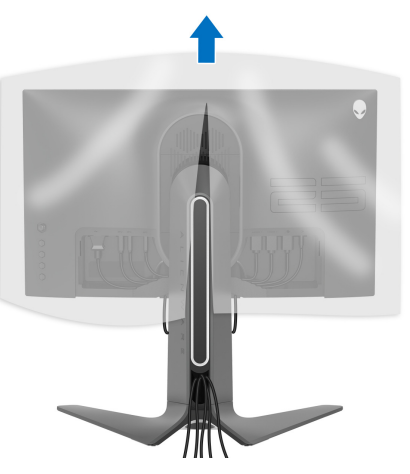

**13.** Faites glisser les onglets du couvercle E/S dans les fentes du capot arrière de l'écran jusqu'à ce qu'il s'enclenche.

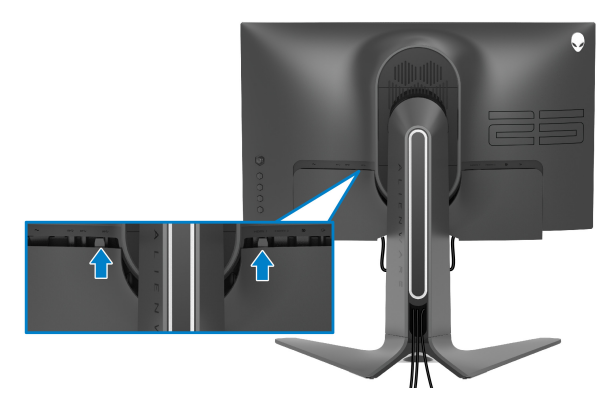

**REMARQUE : Veillez à ce que tous les câbles passent à travers le couvercle E/S et l'orifice de rangement des câbles sur la colonne du pied.**

## <span id="page-28-0"></span>**Connexion de l'ordinateur**

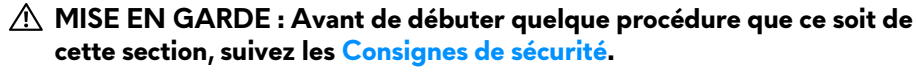

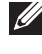

**REMARQUE : Ne connectez pas tous les câbles à l'ordinateur en même temps.**

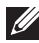

**REMARQUE : Les images sont à des seules fins d'illustration. L'aspect de l'ordinateur peut varier.**

Pour connecter votre moniteur sur l'ordinateur :

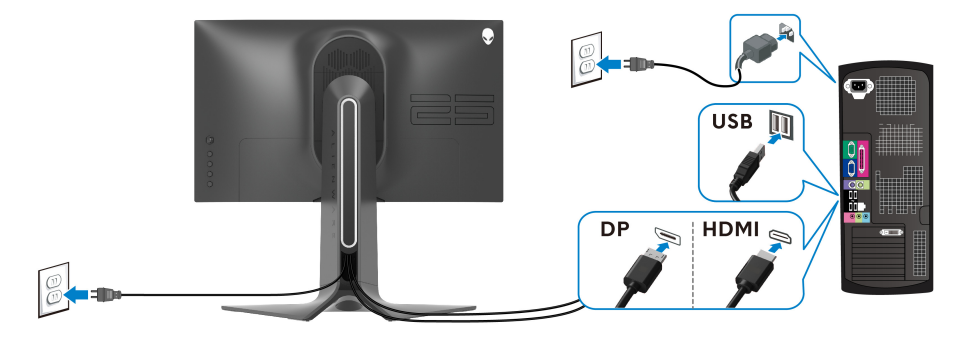

- **1.** Connectez l'autre extrémité du câble DisplayPort ou HDMI à votre ordinateur.
- **2.** Connectez l'autre extrémité du câble USB 3.0 en amont à un port USB 3.0 approprié de votre ordinateur.
- **3.** Connectez les périphériques USB 3.0 aux ports USB 3.0 en aval du moniteur.
- **4.** Branchez les câbles d'alimentation pour votre ordinateur et pour le moniteur sur une prise secteur.
- **5.** Allumez le moniteur et l'ordinateur.

Si votre moniteur affiche une image, l'installation est terminée. Si aucune image ne s'affiche, voir **[Problèmes généraux](#page-65-1)**.

## <span id="page-29-0"></span>**Enlever le pied du moniteur**

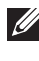

**REMARQUE : Pour éviter les rayures sur l'écran en enlevant le pied, assurez-vous que le moniteur est placé sur une surface nette.**

**REMARQUE : Les instructions suivantes sont applicables uniquement pour fixer le pied qui a été livré avec votre moniteur. Si vous fixez un pied que vous avez acheté d'une autre source, suivez les instructions d'installation fournies avec le pied.**

Pour enlever le pied :

- **1.** Éteignez le moniteur.
- **2.** Déconnectez les câbles de l'ordinateur.
- **3.** Placez le moniteur sur un chiffon mou ou un coussin.
- **4.** Faites glisser avec précaution et retirez le couvercle E/S du moniteur.

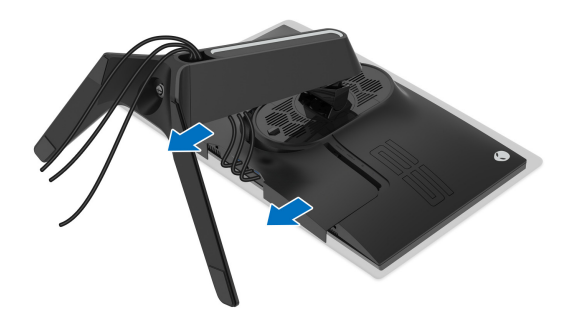

**5.** Déconnectez les câbles du moniteur et faites les sortir à travers l'orifice de rangement des câbles sur la colonne du pied.

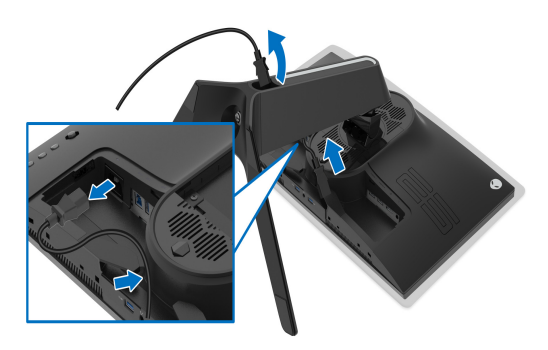

**6.** Appuyez sur le bouton de dégagement du pied et maintenez-le enfoncé.

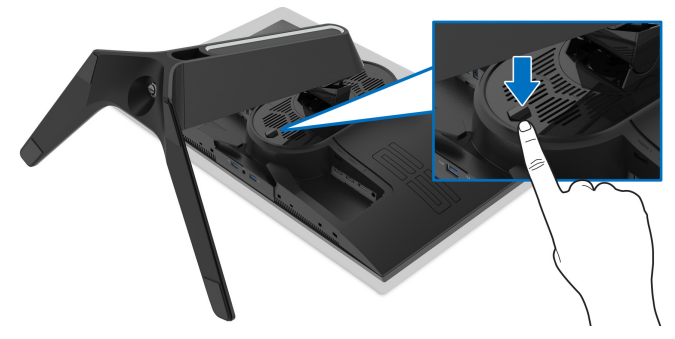

**7.** Soulevez le pied et retirez-le du moniteur.

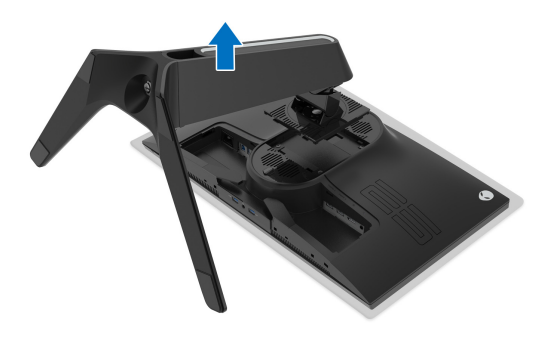

## <span id="page-31-0"></span>**Montage mural VESA (en option)**

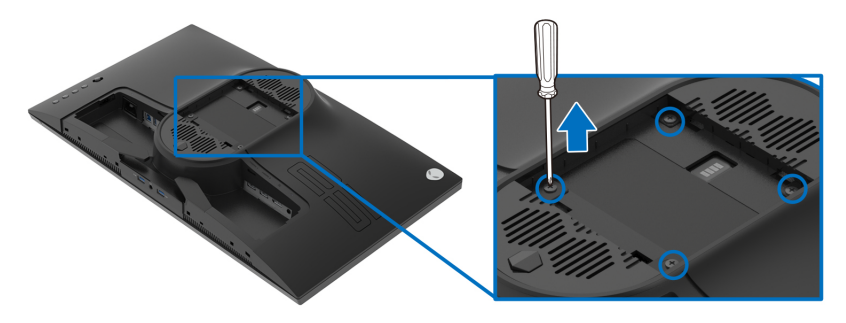

(Dimensions de vis : M4 x 10 mm)

Consultez les instructions accompagnant le kit de montage mural compatible VESA.

- **1.** Poser le panneau du moniteur sur un chiffon doux ou un coussin sur une surface à la fois bien plate et stable.
- **2.** Enlevez le pied du moniteur. (Voir **[Enlever le pied du moniteur](#page-29-0)**.)
- **3.** À l'aide d'un tournevis cruciforme, enlever les quatre vis de fixation du couvercle en plastique.
- **4.** Monter la patte de fixation du kit de montage mural sur le moniteur.
- **5.** Montez le moniteur sur le mur. Pour plus d'informations, voir la documentation fournie avec le kit de montage mural.
- **REMARQUE : À utiliser uniquement avec une patte de montage mural conforme à la norme UL Listed disposant d'une capacité de charge minimale de 16,60 kg.**

# <span id="page-32-3"></span><span id="page-32-0"></span>**Utilisation du moniteur**

## <span id="page-32-1"></span>**Allumer le moniteur**

Appuyez le bouton d'alimentation pour allumer le moniteur.

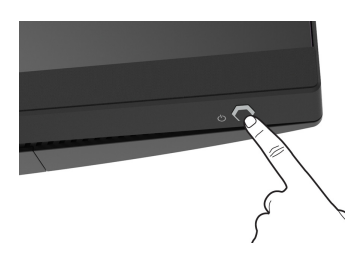

## <span id="page-32-2"></span>**Utiliser la manette de contrôle**

Utilisez la manette de contrôle à l'arrière du moniteur pour effectuer les ajustements au menu OSD.

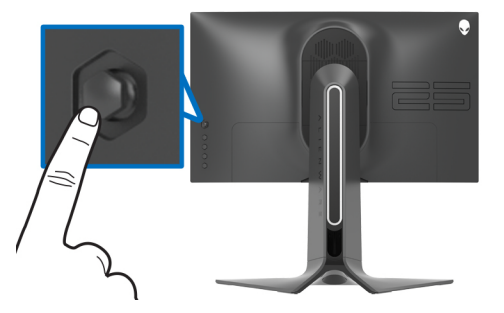

- **1.** Appuyez sur le bouton de la manette pour lancer le menu principal OSD.
- **2.** Déplacez la manette vers le haut/bas et la gauche/droite pour basculer entre les options.
- **3.** Appuyez à nouveau sur le bouton de la manette pour confirmer les réglages et quitter.

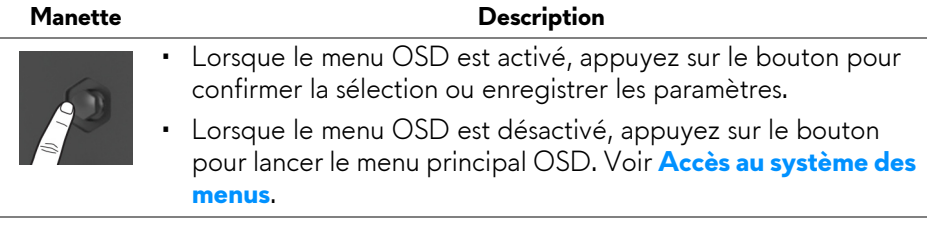

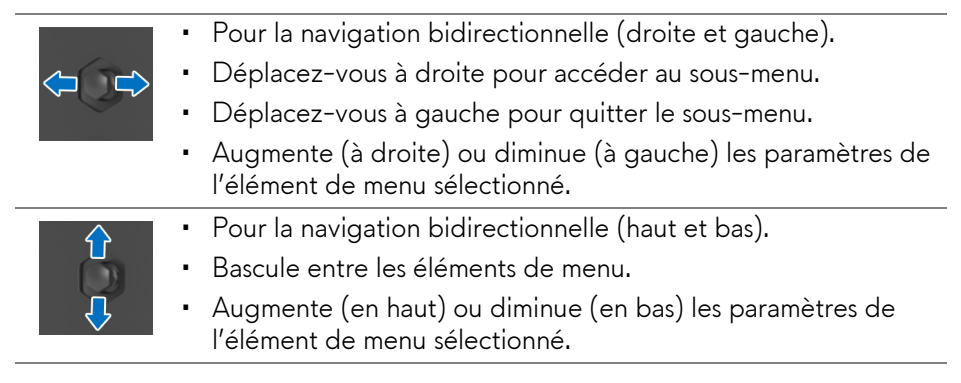

## <span id="page-33-0"></span>**Utiliser les boutons du panneau arrière**

Utilisez les boutons de commande à l'arrière du moniteur pour accéder au menu OSD et aux touches de raccourci.

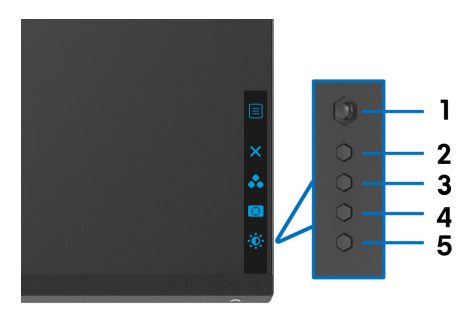

Le tableau suivant décrit les boutons du panneau arrière :

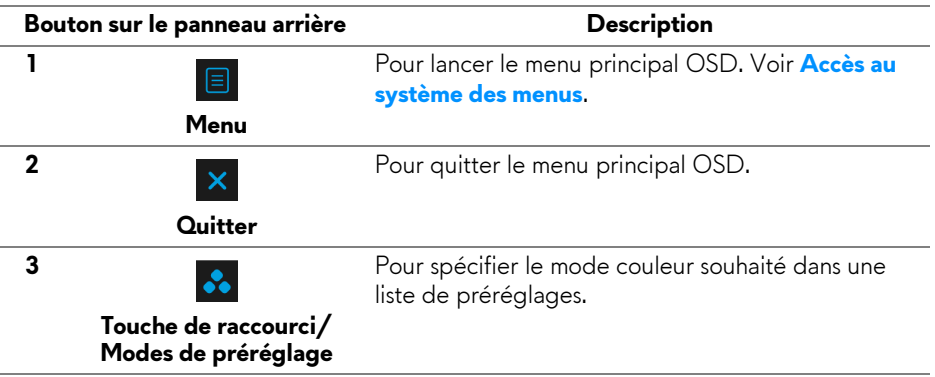

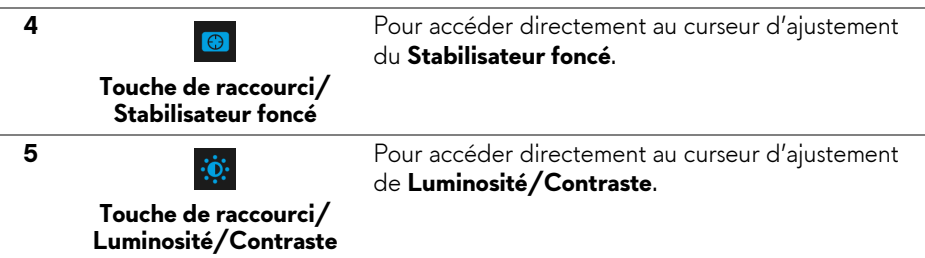

Lorsque vous appuyez sur l'un de ces boutons (à l'exclusion du bouton de la manette), la barre d'état de l'OSD apparaît pour vous informer des paramètres actuels de certaines fonctions OSD.

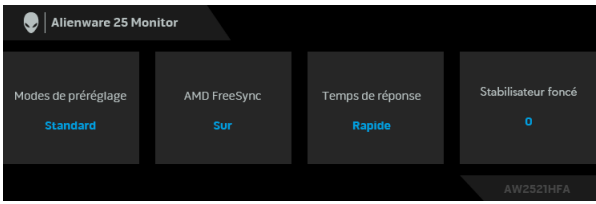

## <span id="page-34-0"></span>**Utilisation du menu d'affichage à l'écran (OSD)**

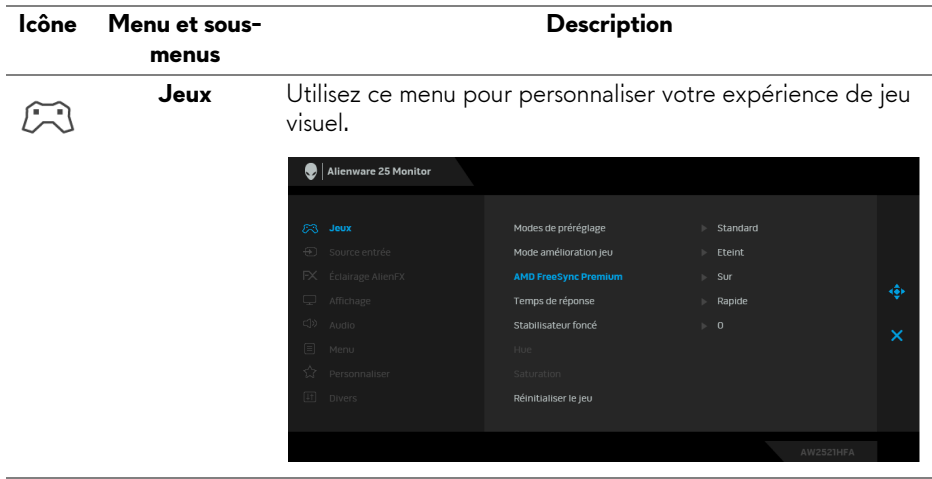

### <span id="page-34-1"></span>**Accès au système des menus**

### **Modes de préréglage**

Permet de choisir parmi différents modes de couleurs préréglés.

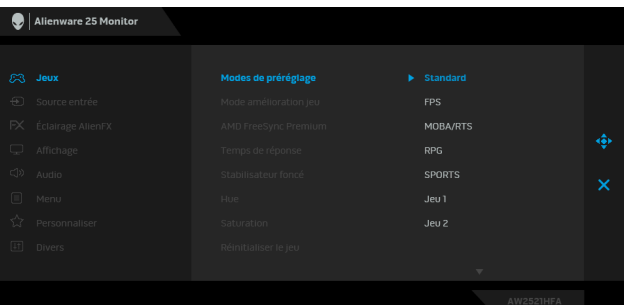

- **Standard** : Charge les réglages par défaut du moniteur. C'est le mode de préréglage par défaut.
- **FPS** : Charge les paramètres de couleur idéaux pour les jeux de tir subjectif (FPS).
- **MOBA/RTS** : Charge les paramètres de couleur idéaux pour les jeux d'arène de bataille en ligne multijoueur (MOBA) et de Stratégie en temps-réel (RTS).
- **RPG** : Charge les paramètres de couleur idéaux pour les jeux de rôle (RPG).
- **SPORTS** : Charge les paramètres de couleur idéaux pour les jeux de sports.
- **Jeu 1/Jeu 2/Jeu 3** : Permet de personnaliser les paramètres de couleur pour vos besoins de jeu.
- **ComfortView** : Diminue le niveau de la lumière bleue émise par l'écran pour rendre la visualisation plus confortable pour vos yeux.

**MISE EN GARDE : Les effets à long terme possibles de l'émission de lumière bleue du moniteur peuvent causer des blessures, comme la fatigue oculaire, la fatigue oculaire numérique ou des dommages aux yeux. Utiliser le moniteur pendant de longues périodes peut également causer des douleurs dans certaines parties du corps comme le cou, les bras, le dos et les épaules.**

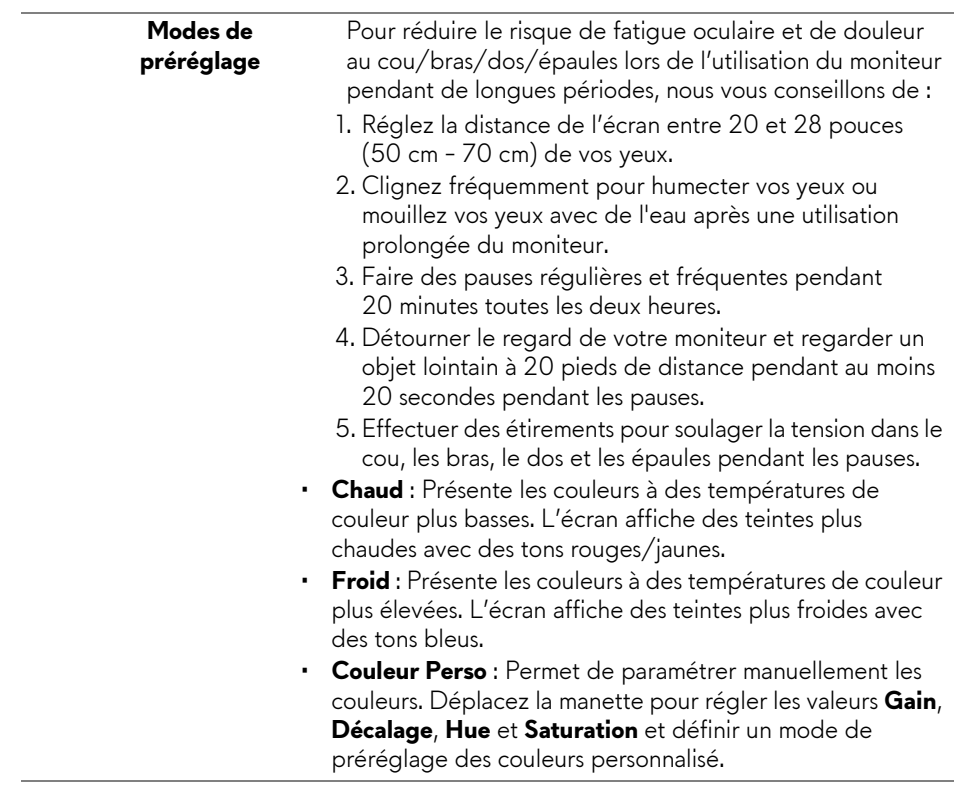

**Mode amélioration jeu** améliorer votre expérience de jeu. La fonctionnalité offre trois fonctions disponibles pour

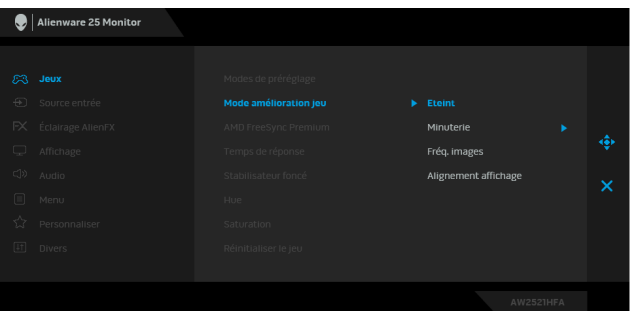

### • **Eteint**

Sélectionnez pour désactiver les fonctions sous **Mode amélioration jeu**.

### • **Minuterie**

Permet de désactiver ou d'activer la minuterie en haut à gauche de l'écran. La minuterie montre le temps écoulé depuis le début du jeu. Sélectionnez une option dans la liste d'intervalle de temps pour vous tenir au courant du temps restant.

### • **Fréq. images**

Sélectionner **Sur** vous permet d'afficher les images par seconde actuelles lorsque vous jouez. Plus la fréquence est élevée, plus le mouvement est fluide.

### • **Alignement affichage**

Activez la fonction afin d'assurer l'alignement parfait du contenu de la vidéo à partir d'écrans multiples.

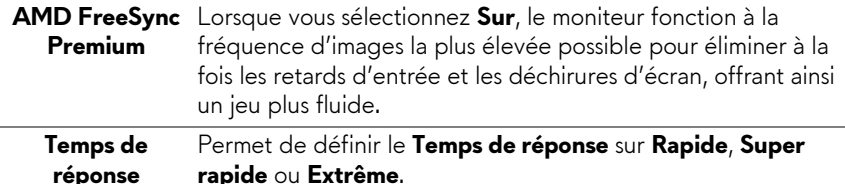

### **Stabilisateur foncé**

La fonctionnalité améliore la visibilité dans les scénarios de jeux sombres. Plus la valeur est élevée (entre 0 et 3), meilleure est la visibilité dans la zone sombre de l'image de l'affichage.

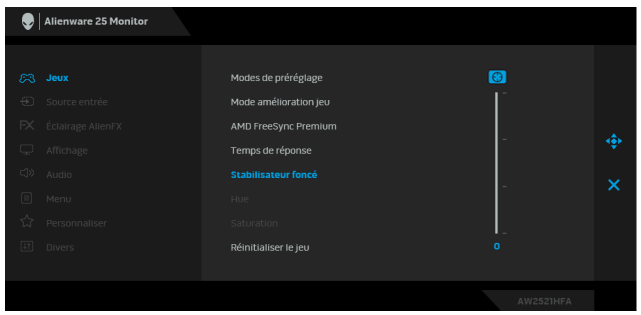

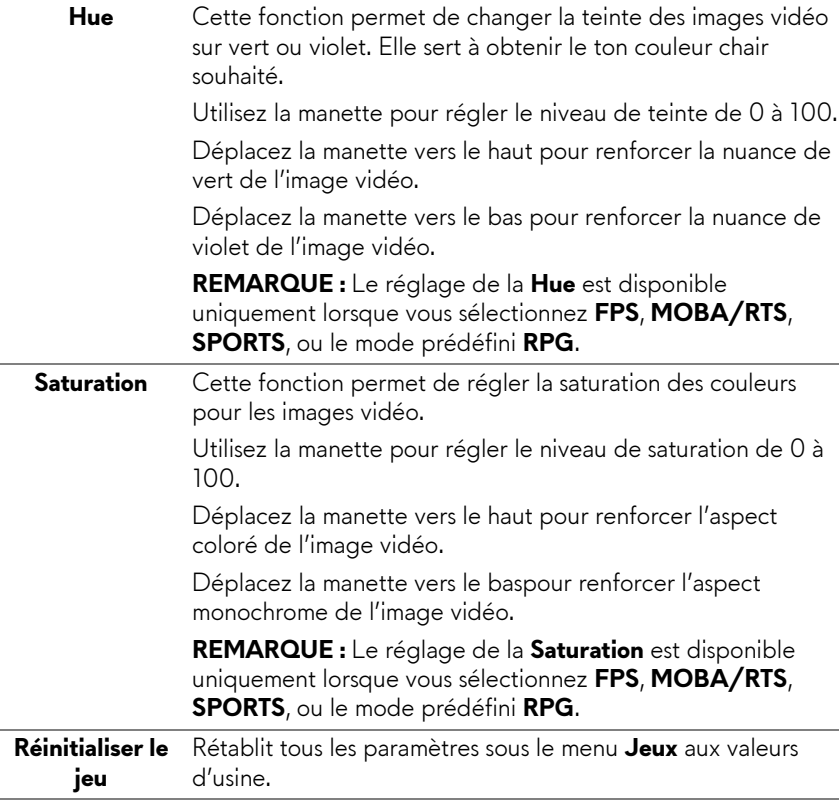

 $\bigoplus$ 

<span id="page-39-0"></span>**Source entrée** Utiliser le menu **Source entrée** pour effectuer une sélection entre les différents signaux vidéo pouvant être connectés au moniteur.

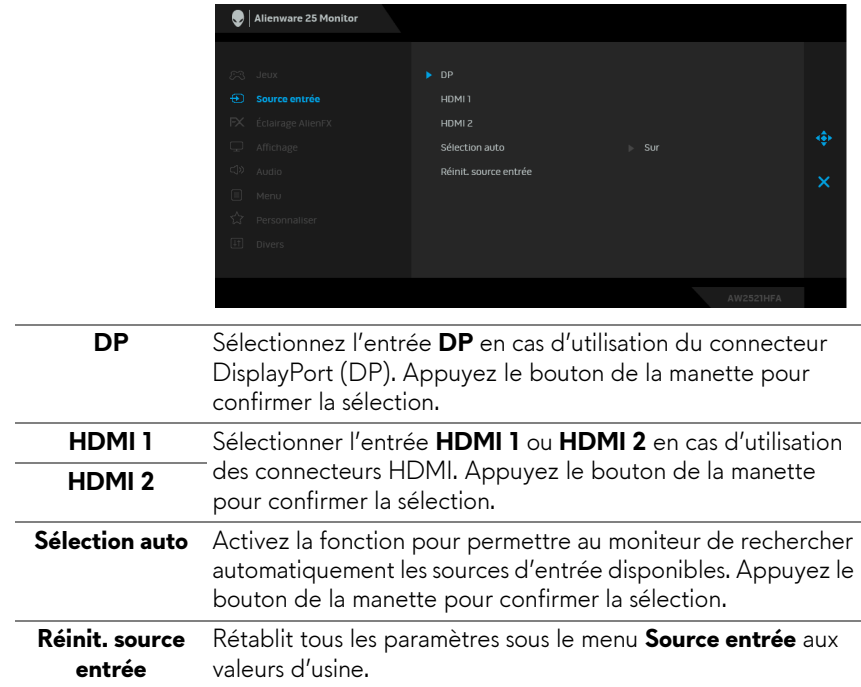

### **Éclairage AlienFX**

 $FX$ 

Utilisez ce menu pour régler les paramètres de l'éclairage LED du bouton d'alimentation, du logo Alienware et de la bande lumineuse sur le pied.

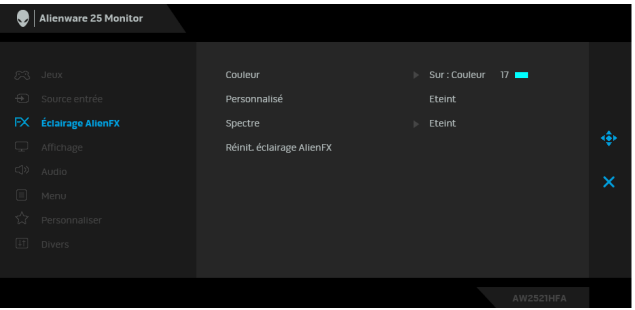

**Couleur** Pour spécifier une couleur d'éclairage LED, sélectionnez **Sur** et déplacez la manette pour mettre en surbrillance l'option **Couleur Perso**.

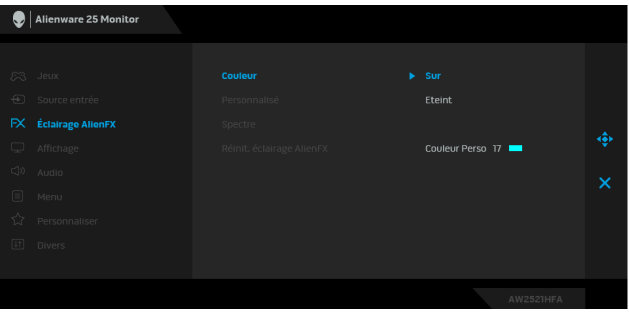

Ensuite, vous pouvez faire une sélection parmi 20 couleurs disponibles en déplaçant la manette vers le haut ou le bas.

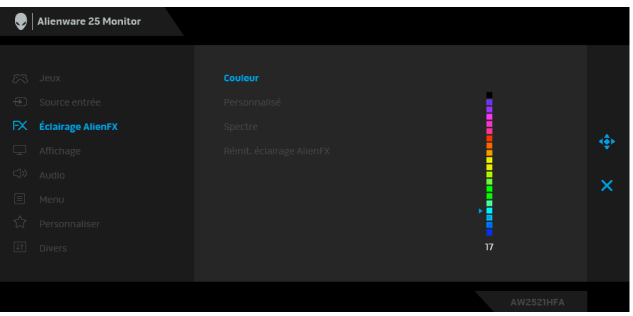

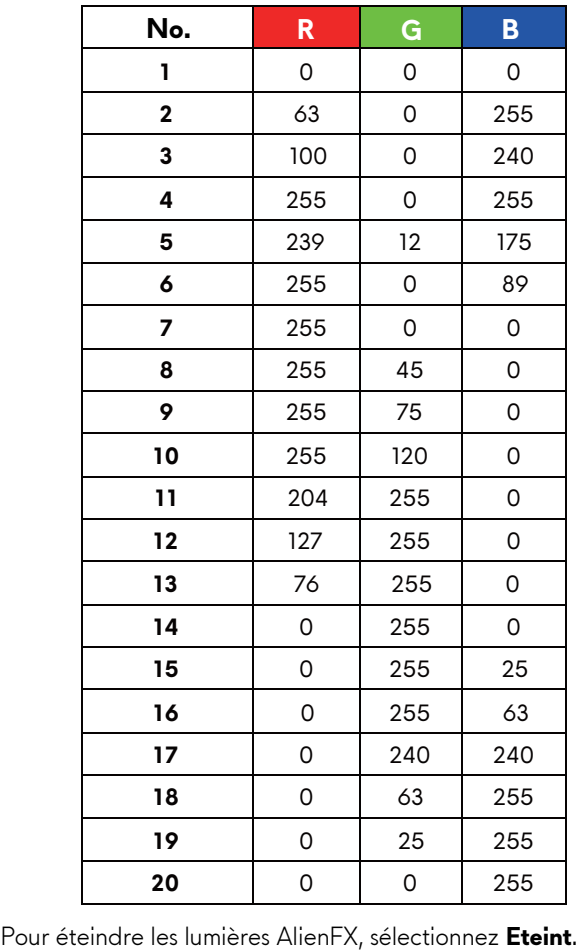

Le tableau suivant représente le numéro de couleur et les codes RVB utilisés pour les 20 couleurs des LED.

**REMARQUE :** Ces fonctions sont disponibles uniquement

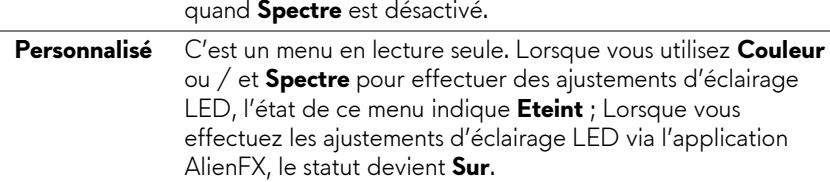

**Spectre** Quand vous sélectionnez Sur, l'éclairage LED brille et change de couleur en séquence du spectre de couleurs : rouge, orange, jaune, vert, bleu, indigo et violet.

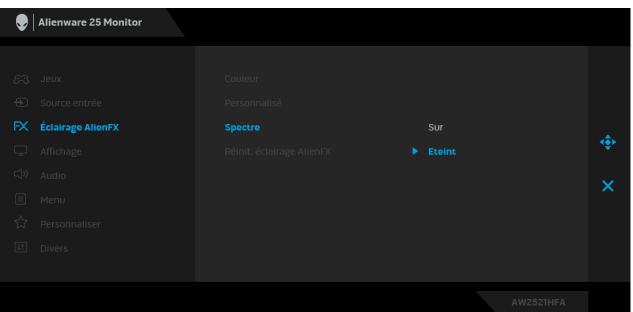

<span id="page-42-0"></span>**Réinit. éclairage** Rétablit tous les paramètres sous le menu **Eclairage AlienFX AlienFX** aux valeurs d'usine.

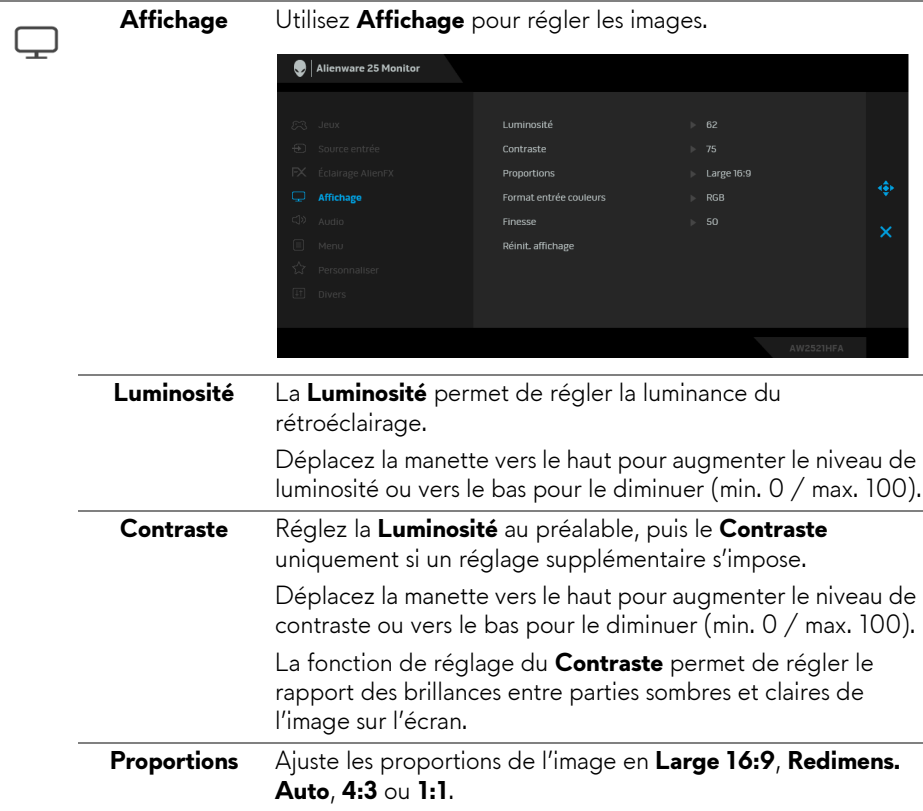

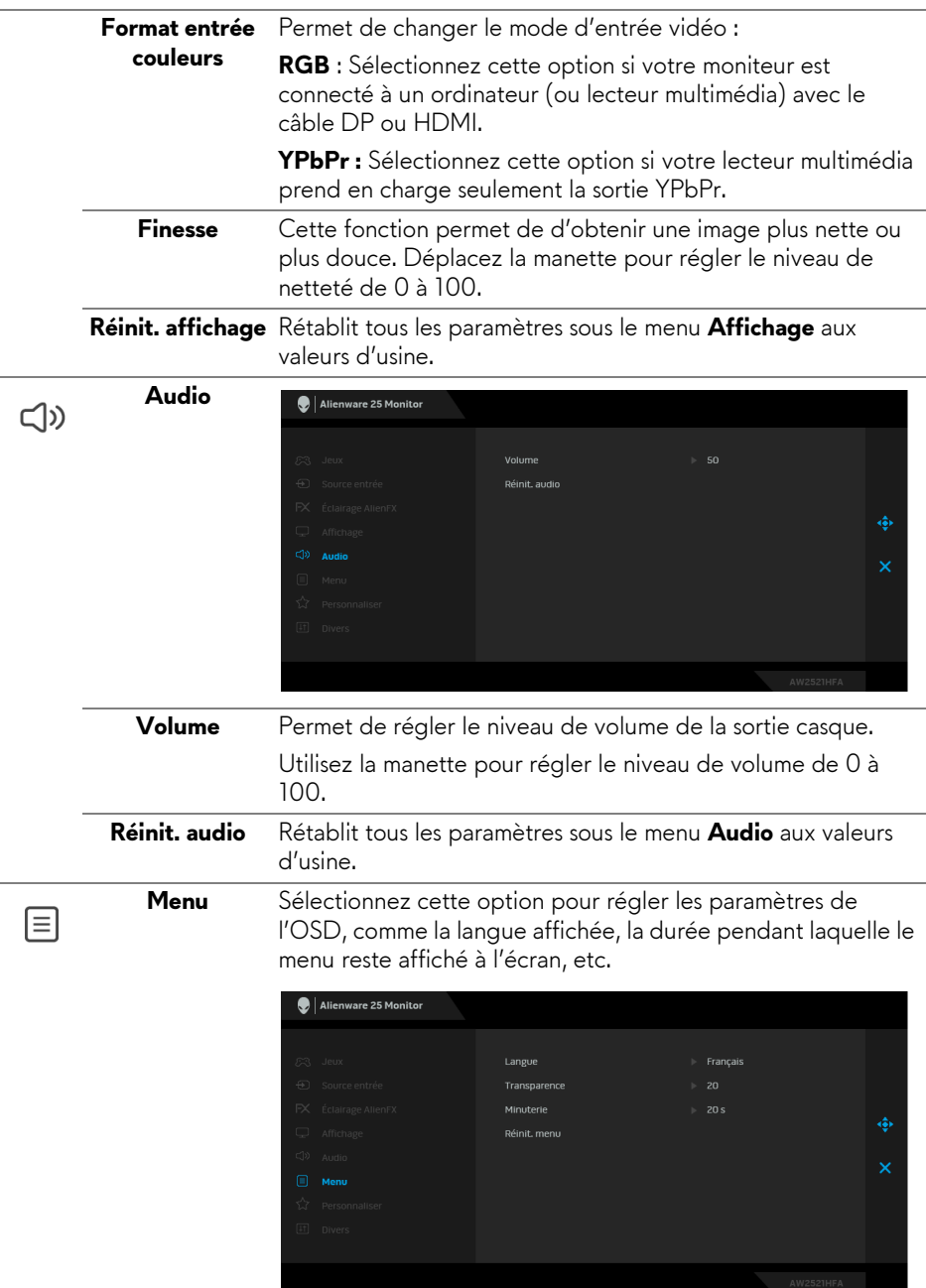

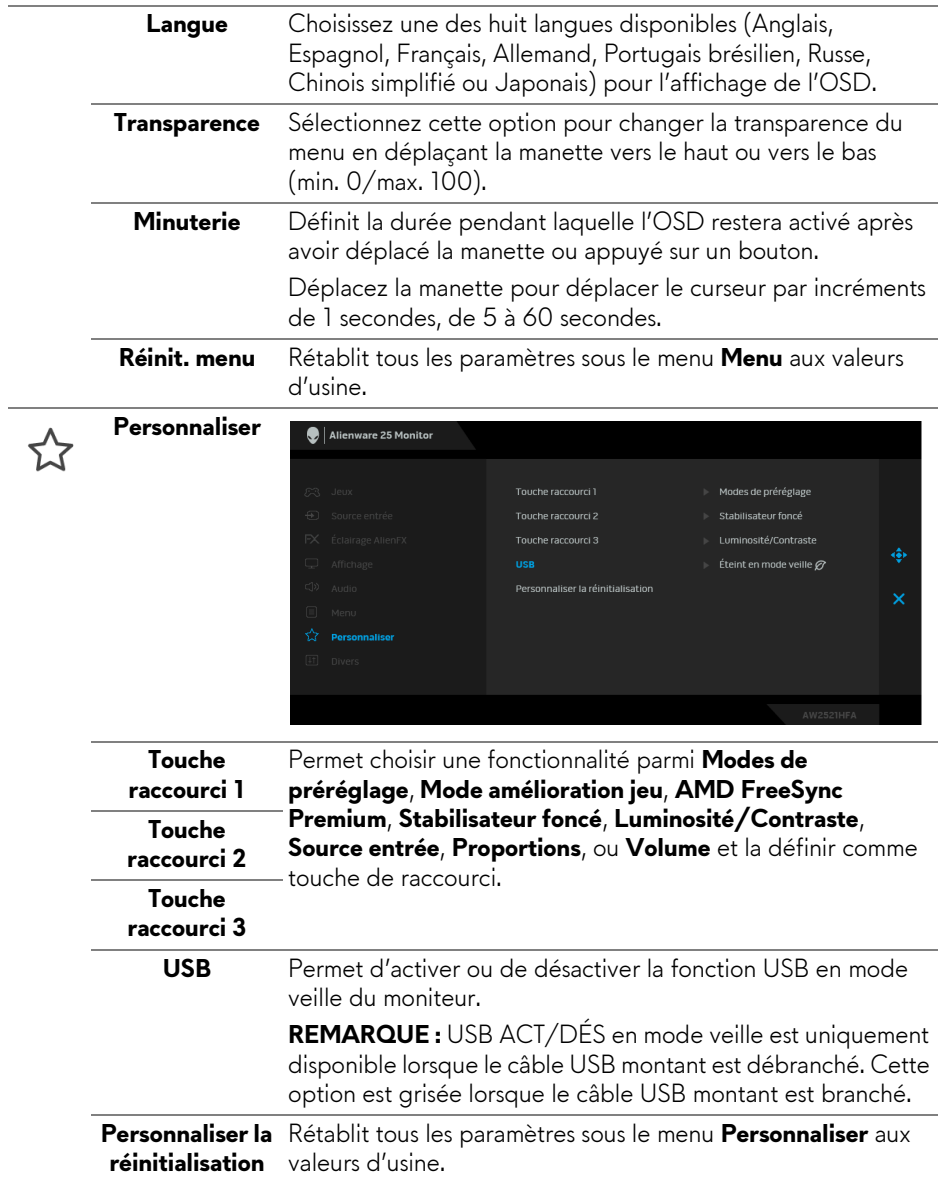

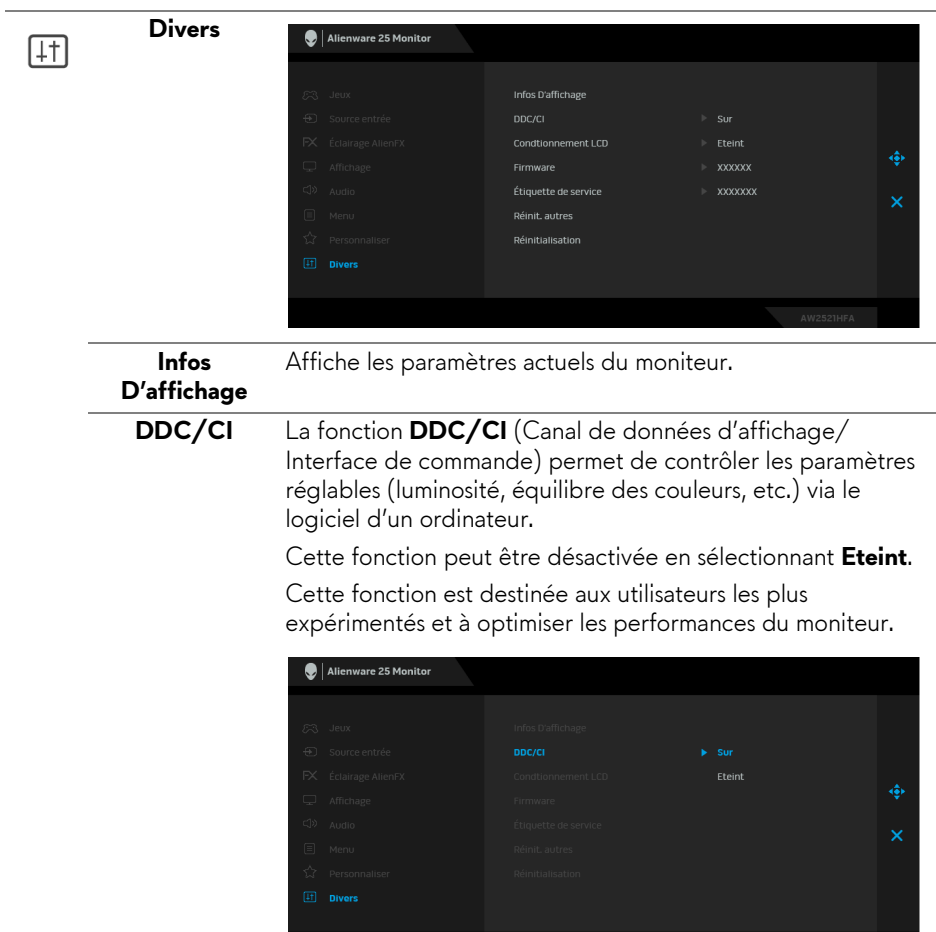

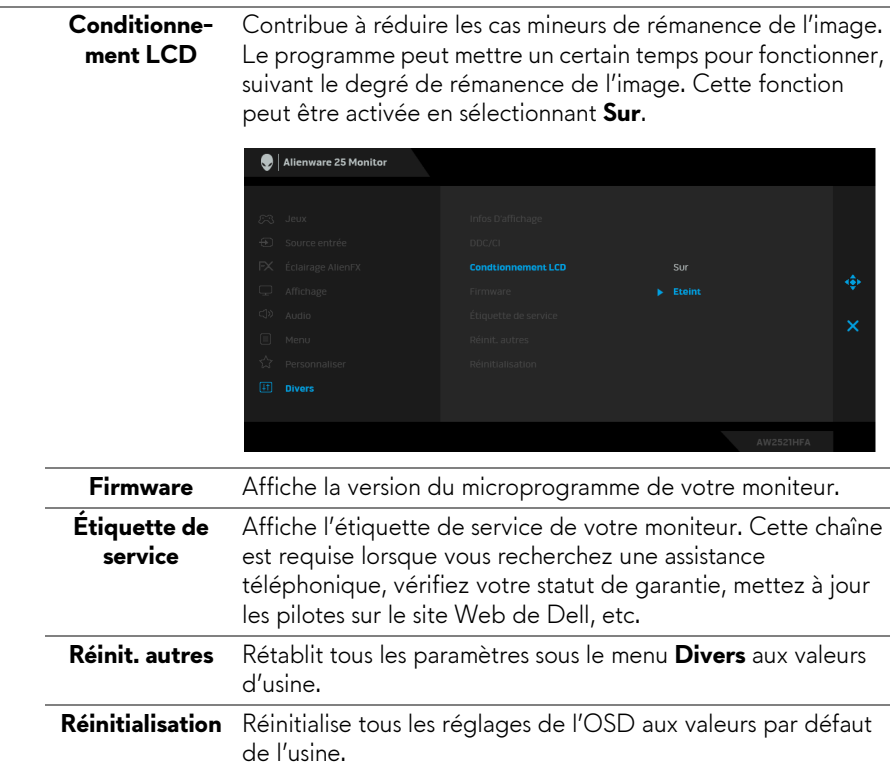

### <span id="page-46-0"></span>**Messages d'avertissement OSD**

Le message d'avertissement suivant apparaîtra à l'écran indiquant que le moniteur ne prend pas en charge un mode de résolution en particulier :

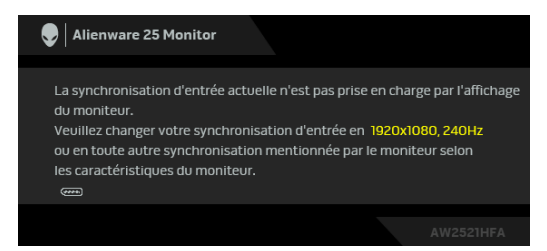

**REMARQUE : Le message peut être légèrement différent en fonction du signal d'entrée connecté.**

Cela signifie que l'écran ne peut pas se synchroniser avec le signal reçu depuis l'ordinateur. Voir **[Spécifications du moniteur](#page-12-1)** pour connaître les limites des fréquences Horizontale et Verticale adressables par ce moniteur. Le mode recommandé est de 1920 x 1080.

Vous verrez le message suivant avant que la fonction **DDC/CI** ne soit désactivée :

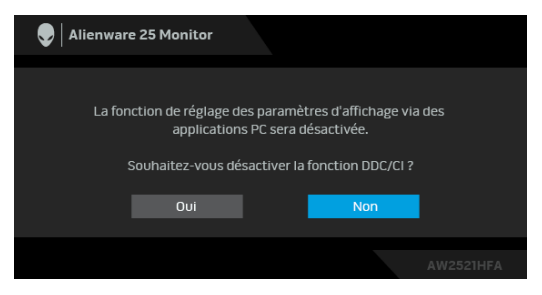

Lorsque vous ajustez le niveau de **Luminosité** pour la première fois, le message suivant apparaît :

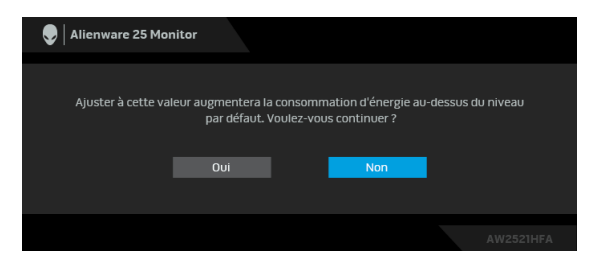

### **REMARQUE : Si vous sélectionnez Oui, le message n'apparaîtra pas la prochaine fois que vous avez l'intention de changer le paramètre de Luminosité.**

Lorsque **USB** est réglé sur **Allumé en mode veille** pour la première fois, le message suivant apparaît :

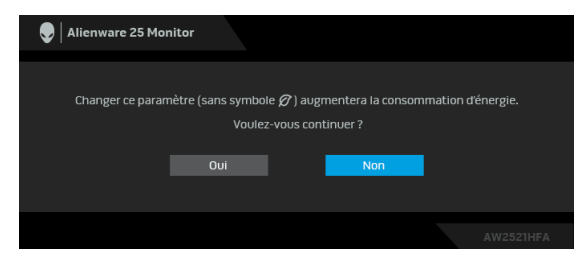

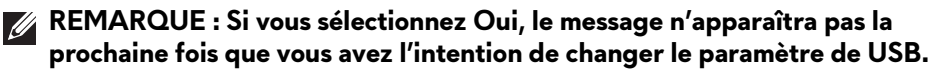

Lorsque le moniteur entre en mode veille, le message suivant s'affiche :

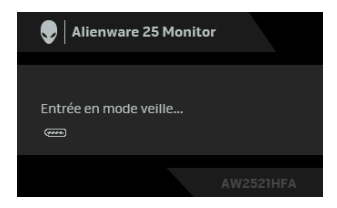

Activez l'ordinateur et réveillez le moniteur pour obtenir l'accès à l'**[Utilisation](#page-34-0)  [du menu d'affichage à l'écran \(OSD\)](#page-34-0)**.

### **REMARQUE : Le message peut être légèrement différent en fonction du signal d'entrée connecté.**

Si vous appuyez sur un des boutons autre que le bouton d'alimentation, le message suivant apparaît selon l'entrée choisie :

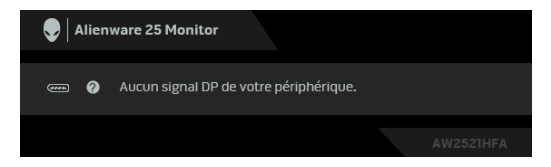

### **REMARQUE : Le message peut être légèrement différent en fonction du signal d'entrée connecté.**

Si l'entrée HDMI ou DP est sélectionnée et si le câble correspondant n'est pas connecté, une boîte de dialogue flottante comme illustrée ci-dessous apparaît.

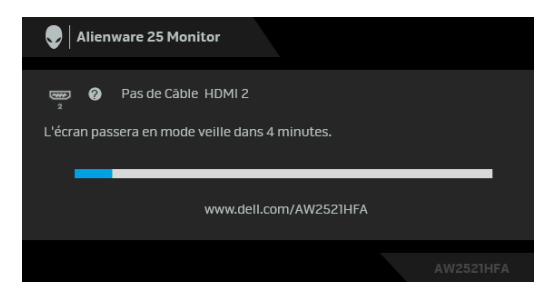

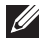

**REMARQUE : Le message peut être légèrement différent en fonction du signal d'entrée connecté.**

Quand **Réinitialisation** est sélectionné, le message suivant apparaît :

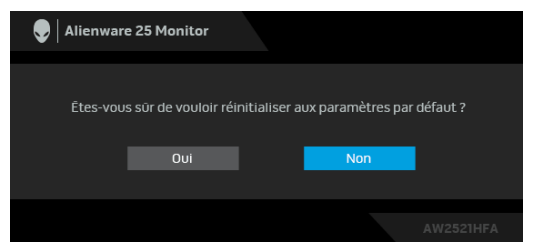

Voir **[Dépannage](#page-63-2)** pour plus d'informations.

## <span id="page-49-0"></span>**Verrouiller les boutons de commande du panneau arrière**

Vous pouvez verrouiller les boutons de commande du panneau arrière pour empêcher l'accès au menu OSD et/ou au bouton d'alimentation.

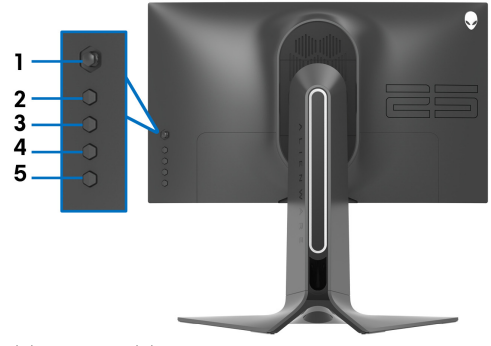

Pour verrouiller le(s) bouton(s) :

- **1.** Appuyez et maintenez le **bouton 5** pendant quatre secondes, un menu apparaît à l'écran.
- **2.** Choisissez une des options suivantes :
	- **Boutons du Menu** : Choisissez cette option pour verrouiller tous les boutons du menu OSD à l'exception du bouton d'alimentation.
	- **Bouton d'alimentation** : Choisissez cette option pour verrouiller uniquement le bouton d'alimentation.
	- **Boutons Menu + Alim** : Choisissez cette option pour verrouiller tous les boutons de commande du panneau arrière.

Pour déverrouiller le(s) bouton(s), appuyez et maintenez le **bouton 5** pendant quatre secondes jusqu'à ce qu'un menu apparaisse à l'écran. Sélectionnez l'**icône Déverrouiller e** pour déverrouiller le(s) bouton(s).

## <span id="page-50-0"></span>**Réglage de la résolution maximale**

Pour régler le moniteur sur la résolution maximale :

Sous Windows 7, Windows 8 et Windows 8.1 :

- **1.** Pour Windows 8 et Windows 8.1 seulement, sélectionnez la vignette Bureau pour passer au bureau classique.
- **2.** Faites un clic-droit sur le bureau et sélectionnez **Résolution d'écran**.
- **3.** Cliquez sur la Liste déroulante de la Résolution d'écran et sélectionnez **1920 x 1080**.
- **4.** Cliquez sur **OK**.

Sous Windows 10 :

- **1.** Faites un clic-droit sur le bureau et cliquez sur **Paramètres d'affichage**.
- **2.** Cliquez sur **Paramètres d'affichage avancés**.
- **3.** Cliquez sur la liste déroulante de **Résolution** et sélectionnez **1920 x 1080**.
- **4.** Cliquez sur **Appliquer**.

Si vous ne voyez pas l'option 1920 x 1080, vous avez peut-être besoin de mettre à jour votre pilote graphique. Selon votre ordinateur, menez à bien l'une des procédures suivantes :

Si vous avez un ordinateur de bureau ou portable Dell :

• Allez sur **[www.dell.com/support](https://www.dell.com/support)**, saisissez votre tag de service et téléchargez le dernier pilote pour votre carte graphique.

Si vous utilisez un ordinateur d'une marque autre que Dell (portable ou de bureau) :

- Allez sur le site de support de votre ordinateur et téléchargez les derniers pilotes graphiques.
- Allez sur le site de support de votre carte et téléchargez les derniers pilotes graphiques.

## <span id="page-51-0"></span>**À l'aide de l'inclinaison, du pivotement et du déploiement vertical**

**REMARQUE : Les instructions suivantes sont applicables uniquement pour fixer le pied qui a été livré avec votre moniteur. Si vous fixez un pied que vous avez acheté d'une autre source, suivez les instructions d'installation fournies avec le pied.**

### <span id="page-51-1"></span>**Extension d'inclinaison et de pivotement**

Avec le pied fixé au moniteur, vous pouvez incliner et faire pivoter le moniteur pour l'angle de vision le plus confortable.

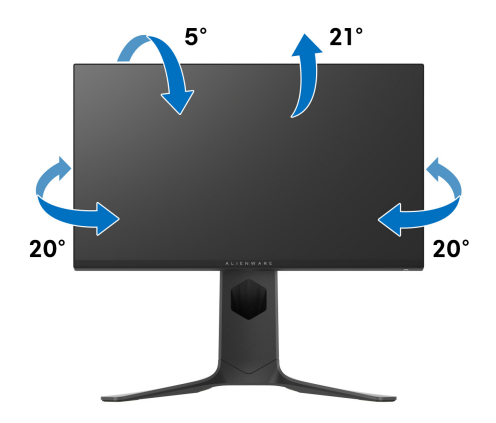

**REMARQUE : Le pied n'est pas installé en usine.**

### <span id="page-51-2"></span>**Extension verticale**

**REMARQUE : Le pied se déploie verticalement jusqu'à 130 mm. Les figures ci-dessous illustrent comment déployer le pied verticalement.**

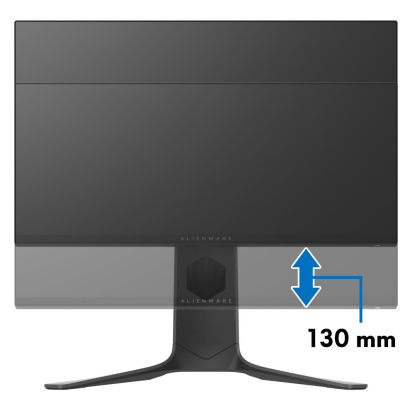

**52 | Utilisation du moniteur**

### <span id="page-52-0"></span>**Faire tourner le moniteur**

Avant de faire tourner le moniteur, votre moniteur doit être complètement déployé verticalement (extension verticale) et complètement incliné vers le haut pour éviter de heurter le bord inférieur du moniteur.

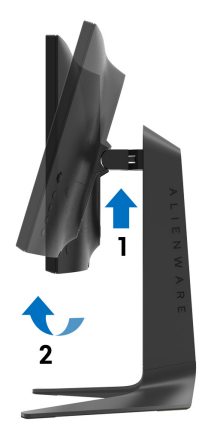

<span id="page-52-1"></span>**Pivoter dans le sens horaire**

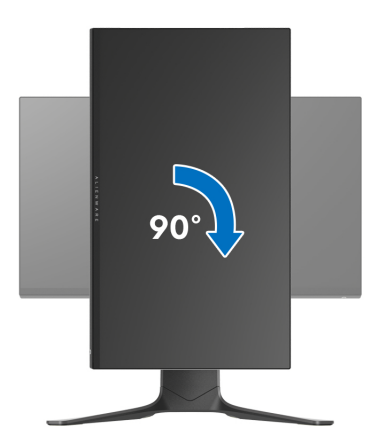

### <span id="page-53-0"></span>**Pivoter dans le sens antihoraire**

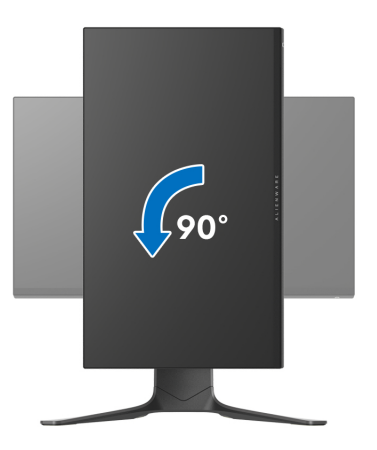

**REMARQUE : Pour utiliser la fonction de Rotation de l'affichage (affichage Paysage ou Portrait) avec votre ordinateur Dell, il vous faut un pilote graphique à jour qui n'est pas fourni avec ce moniteur. Pour télécharger le pilote graphique, allez sur [www.dell.com/support](https://www.dell.com/support) et consultez la section Téléchargement pour y trouver les dernières mises à jour des Pilotes graphiques.**

**REMARQUE : En Mode d'affichage portrait, vous pouvez éprouver des dégradations de performances dans les applications intenses graphiquement (Jeux 3D etc.).**

## <span id="page-54-0"></span>**Régler les paramètres d'affichage de rotation de votre système**

Après avoir fait tourner votre moniteur, il vous faut terminer la procédure cidessous pour régler les paramètres d'affichage en rotation de votre système.

### **REMARQUE : Si vous utilisez le moniteur avec un ordinateur non Dell, il vous faut aller sur le site Web du pilote graphique ou sur le site Web du fabricant de votre ordinateur pour des informations sur la façon de faire tourner votre système d'exploitation.**

Pour régler les paramètres d'affichage en rotation :

- **1.** Cliquez avec le bouton droit sur le Bureau et cliquez sur **Propriétés**.
- **2.** Sélectionnez l'onglet **Paramètres** et cliquez sur **Avancé**.
- **3.** Si vous avez une carte graphique ATI, choisissez l'onglet **Rotation** et réglez la rotation préférée.
- **4.** Si vous avez une carte graphique NVIDIA®, cliquez sur l'onglet **NVIDIA**, dans la colonne de gauche choisissez **NVRotate**, puis choisissez la rotation préférée.
- **5.** Si vous avez une carte graphique Intel®, choisissez l'onglet graphique **Intel**, cliquez sur **Propriétés graphiques**, choisissez l'onglet **Rotation**, puis réglez la rotation préférée.

**REMARQUE : Si vous ne voyez pas d'option de rotation ou si cela ne fonctionne pas correctement, allez sur [www.dell.com/support](https://www.dell.com/support) et téléchargez le dernier pilote pour votre carte graphique.**

# <span id="page-55-0"></span>**Utiliser l'application AlienFX**

Vous pouvez configurer les effets d'éclairage LED sur plusieurs zones distinctes de votre moniteur Alienware via AlienFX dans AWCC (Alienware Command Center).

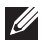

**REMARQUE : Si vous avez un ordinateur de bureau ou ordinateur portable Alienware Gaming, vous pouvez accéder directement à AWCC pour contrôler les éclairages.** 

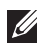

**REMARQUE : Pour plus d'informations, voir l'aide en ligne d'Alienware Command Center.**

## <span id="page-55-1"></span>**Conditions préalables**

Avant d'installer AWCC sur un système non-Alienware :

- Assurez-vous que le système d'exploitation de votre ordinateur est Windows 10 R3 ou ultérieur.
- Assurez-vous que votre connexion Internet est active.
- Assurez-vous que le câble USB fourni est connecté au moniteur Alienware et à l'ordinateur.

## <span id="page-55-2"></span>**Installer AWCC via Windows Update**

- **1.** L'application AWCC est téléchargée et sera automatiquement installée. L'installation prend quelques minutes.
- **2.** Accédez au dossier du programme pour vous assurer que l'installation est réussie. Vous pouvez également trouver l'application AWCC dans le menu **Démarrer**.
- **3.** Lancez AWCC et procédez comme suit pour télécharger les composants logiciels supplémentaires :
- Dans la fenêtre **Paramètres**, cliquez sur **Windows Update**, puis sur **Rechercher les mises à jour** pour vérifier la progression de la mise à jour du pilote Alienware.
- Si la mise à jour du pilote ne répond pas sur votre ordinateur, installez AWCC depuis le site Web Support Dell.

## <span id="page-55-3"></span>**Installer AWCC depuis le site Web Support Dell**

- **1.** Entrez AW2521HFA ou AW2521HFLA dans le champ de requête sur **[www.dell.com/support/drivers](https://www.dell.com/support/drivers)**, et téléchargez la dernière version des éléments suivants :
- Application Alienware Command Center

## **56 | Utiliser l'application AlienFX**

- Pilote Alienware Gaming Monitor Control Center
- **2.** Naviguez jusqu'au dossier dans lequel vous avez enregistré les fichiers d'installation.
- **3.** Double-cliquez sur le fichier d'installation et suivez les instructions à l'écran pour terminer l'installation.

## <span id="page-56-0"></span>**Naviguer dans la fenêtre AlienFX**

Avec Alienware Command Center, AlienFX vous permet de contrôler les couleurs d'éclairage DEL et les effets de transition pour votre moniteur Alienware.

Dans l'écran d'accueil AWCC, cliquez sur **FX** dans la barre de menus supérieure pour accéder à l'écran d'accueil d'AlienFX.

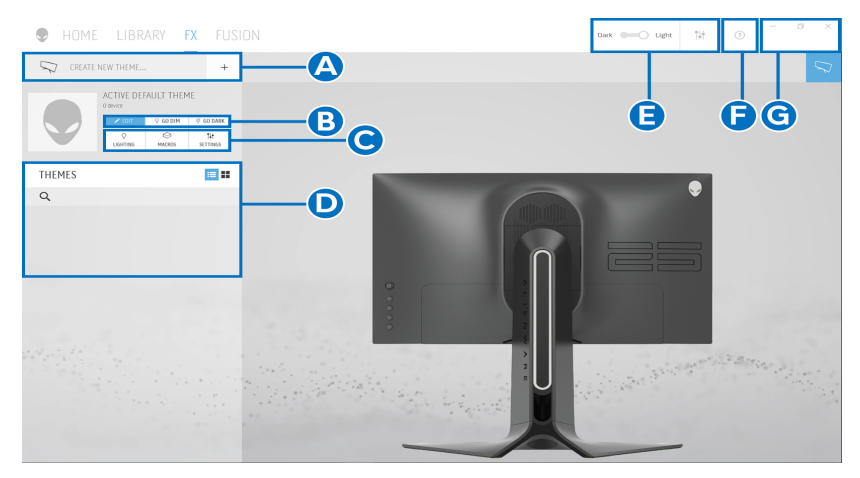

Le tableau suivant décrit les fonctions et fonctionnalités de l'écran d'accueil :

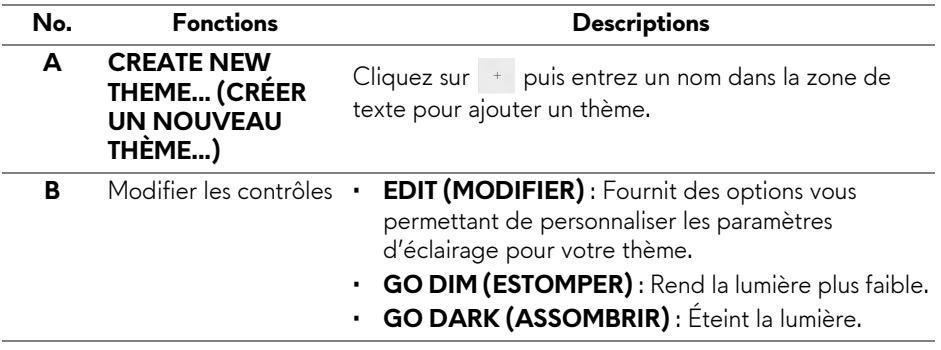

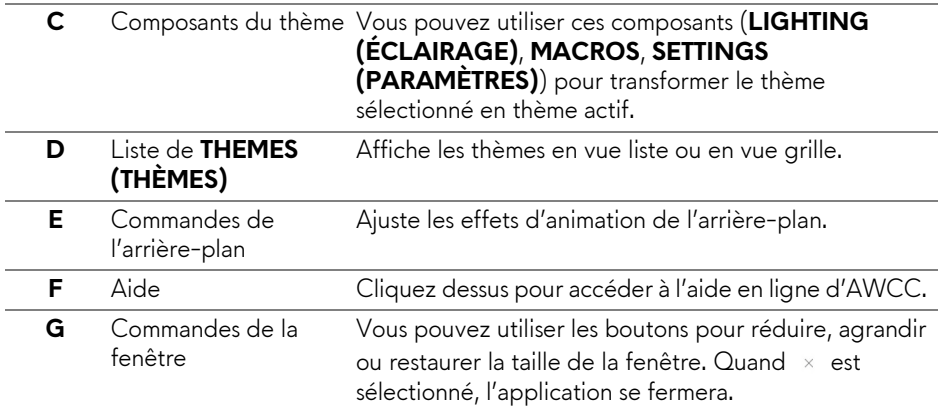

Lorsque vous commencez à personnaliser un thème, vous devriez voir l'écran suivant :

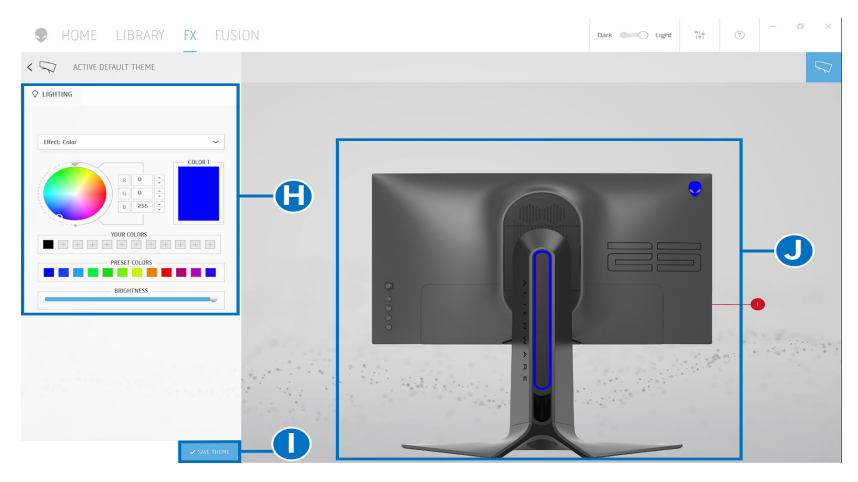

Le tableau suivant décrit les fonctions et fonctionnalités de l'écran :

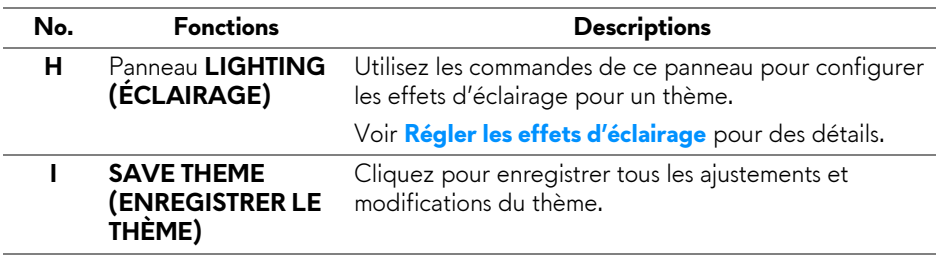

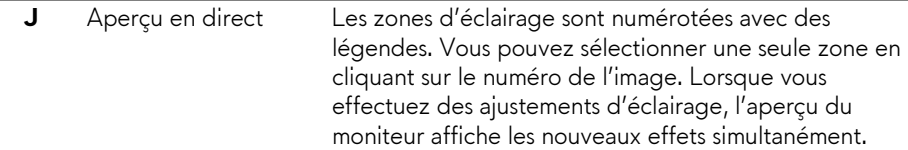

## <span id="page-58-0"></span>**Créer un thème**

Pour créer un thème avec vos paramètres d'éclairage préférés :

- **1.** Lancez AWCC.
- **2.** Cliquez sur **FX** dans la barre de menus supérieure pour accéder à l'écran d'accueil d'AlienFX.
- **3.** Dans le coin supérieur gauche de la fenêtre, cliquez sur <sup>+</sup> pour créer un nouveau thème.
- **4.** Dans la zone de texte **CREATE NEW THEME (CRÉER UN NOUVEAU THÈM)**, saisissez le nom du thème.
- <span id="page-58-1"></span>**5.** Spécifiez la ou les zones d'éclairage pour lesquelles vous souhaitez effectuer des ajustements d'éclairage :
- en sélectionnant la ou les cases à cocher situées au-dessus de la zone d'aperçu en direct, ou
- en cliquant sur la légende numérotée sur l'image du moniteur
- <span id="page-58-2"></span>**6.** Dans le panneau **LIGHTING (ÉCLAIRAGE)**, sélectionnez vos effets d'éclairage préférés dans la liste déroulante, y compris **[Morph \(Morphe\)](#page-59-1)**, **[Pulse](#page-60-0)**, **[Color \(Couleur\)](#page-61-0)**, **[Spectrum \(Spectre\)](#page-61-1)** et **[Breathing \(Clignotant\)](#page-62-0)**. Voir **[Régler les effets d'éclairage](#page-59-0)** pour des détails.

### **REMARQUE : L'option Spectrum (Spectre) n'est disponible que lorsque vous sélectionnez All Zones (Toutes les zones) pour effectuer des ajustements d'éclairage.**

- **7.** Répétez [étape 5](#page-58-1) et [étape 6](#page-58-2) pour rendre plus d'options de configuration disponibles selon vos préférences.
- **8.** Une fois terminé, cliquez sur **SAVE THEME (ENREGISTRER LE THÈME)**. Une notification toast apparaît dans le coin inférieur droit de l'écran.

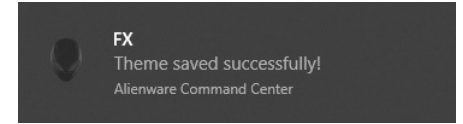

## <span id="page-59-0"></span>**Régler les effets d'éclairage**

Le panneau **LIGHTING (ÉCLAIRAGE)** fournit divers effets d'éclairage. Vous pouvez cliquer sur **Effect (Effet)** pour ouvrir un menu déroulant avec les options disponibles.

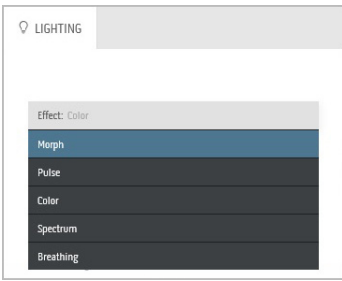

### **REMARQUE : Les options affichées peuvent varier en fonction de la ou des zones d'éclairage spécifiées.**

Le tableau suivant donne un aperçu des différentes options :

<span id="page-59-1"></span>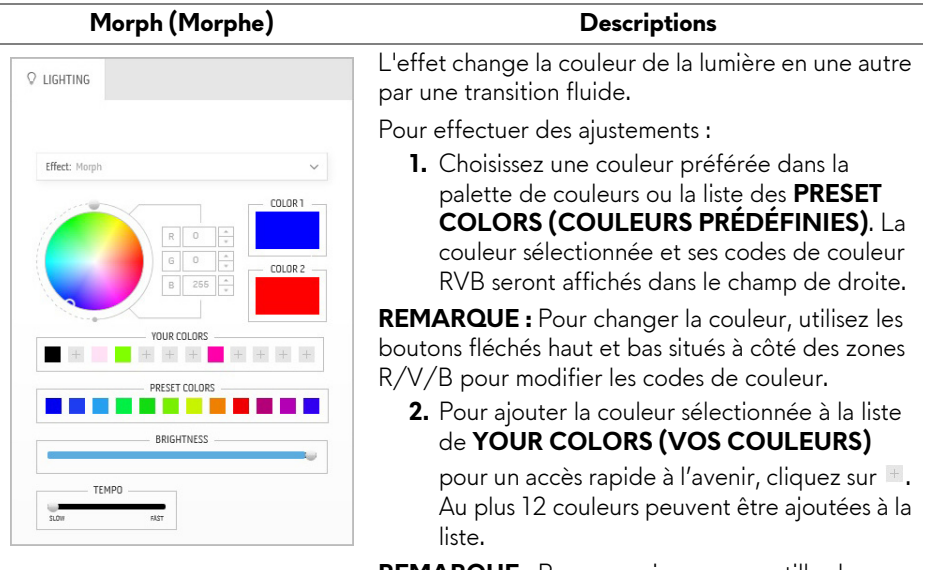

**REMARQUE :** Pour supprimer une pastille de couleur existante de la liste, cliquez dessus avec le bouton droit de la souris.

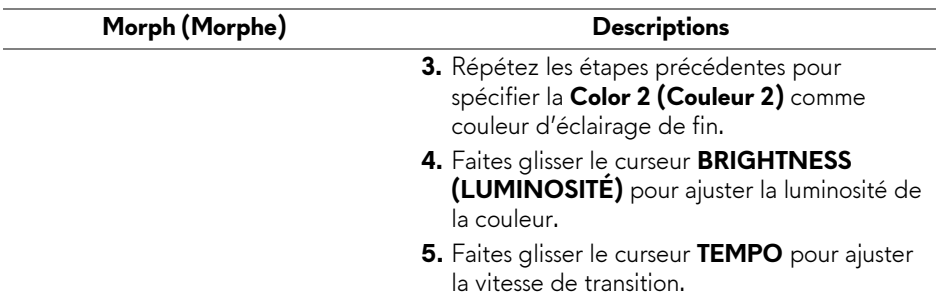

<span id="page-60-0"></span>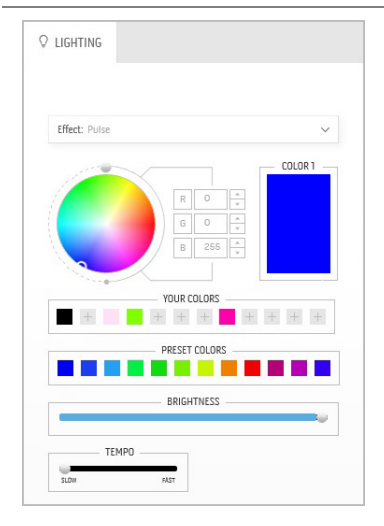

### **Pulse Descriptions**

L'effet fait clignoter la lumière avec une courte pause.

Pour effectuer des ajustements :

**1.** Choisissez une couleur préférée dans la palette de couleurs ou la liste des **PRESET COLORS (COULEURS PRÉDÉFINIES)**. La couleur sélectionnée et ses codes de couleur RVB seront affichés dans le champ de droite.

**REMARQUE :** Pour changer la couleur, utilisez les boutons fléchés haut et bas situés à côté des zones R/V/B pour modifier les codes de couleur.

**2.** Pour ajouter la couleur sélectionnée à la liste de **YOUR COLORS (VOS COULEURS)**

pour un accès rapide à l'avenir, cliquez sur  $\blacksquare$ . Au plus 12 couleurs peuvent être ajoutées à la liste.

**REMARQUE :** Pour supprimer une pastille de couleur existante de la liste, cliquez dessus avec le bouton droit de la souris.

- **3.** Faites glisser le curseur **BRIGHTNESS (LUMINOSITÉ)** pour ajuster la luminosité de la couleur.
- **4.** Faites glisser le curseur **TEMPO** pour ajuster la vitesse de pulsation.

### **Color (Couleur) Descriptions**

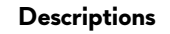

<span id="page-61-0"></span>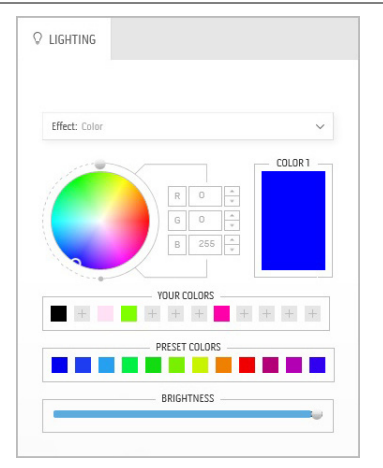

L'effet donne à la lumière LED une seule couleur statique.

Pour effectuer des ajustements :

**1.** Choisissez une couleur préférée dans la palette de couleurs ou la liste des **PRESET COLORS (COULEURS PRÉDÉFINIES)**. La couleur sélectionnée et ses codes de couleur RVB seront affichés dans le champ de droite.

**REMARQUE :** Pour changer la couleur, utilisez les boutons fléchés haut et bas situés à côté des zones R/V/B pour modifier les codes de couleur.

**2.** Pour ajouter la couleur sélectionnée à la liste de **YOUR COLORS (VOS COULEURS)**

pour un accès rapide à l'avenir, cliquez sur  $\pm$ . Au plus 12 couleurs peuvent être ajoutées à la liste.

**REMARQUE :** Pour supprimer une pastille de couleur existante de la liste, cliquez dessus avec le bouton droit de la souris.

**3.** Faites glisser le curseur **BRIGHTNESS (LUMINOSITÉ)** pour ajuster la luminosité de la couleur.

<span id="page-61-1"></span>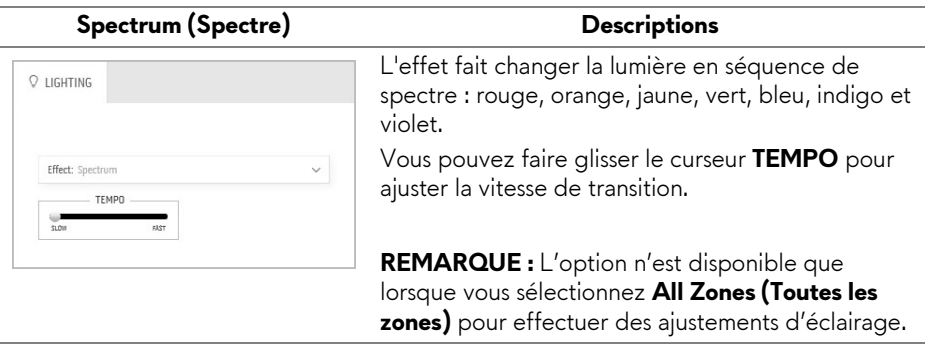

### <span id="page-62-0"></span>**Breathing (Clignotant) Descriptions** L'effet fait passer la lumière de forte à faible.  $Q$  LIGHTING Pour effectuer des ajustements : **1.** Choisissez une couleur préférée dans la palette de couleurs ou la liste des **PRESET**  Effect: Breathing **COLORS (COULEURS PRÉDÉFINIES)**. La COLOR 1 couleur sélectionnée et ses codes de couleur RVB seront affichés dans le champ de droite. **REMARQUE :** Pour changer la couleur, utilisez les boutons fléchés haut et bas situés à côté des zones YOUR COLORS R/V/B pour modifier les codes de couleur. **2.** Pour ajouter la couleur sélectionnée à la liste PRESET COLORS de **YOUR COLORS (VOS COULEURS)** Π **CONTRACTOR** pour un accès rapide à l'avenir, cliquez sur ... Au plus 12 couleurs peuvent être ajoutées à la liste. **3.** Faites glisser le curseur **TEMPO** pour ajuster

la vitesse de transition.

**Utiliser l'application AlienFX | 63**

# <span id="page-63-2"></span><span id="page-63-0"></span>**Dépannage**

**MISE EN GARDE : Avant de débuter quelque procédure que ce soit de cette section, suivez les [Consignes de sécurité.](#page-70-5)**

## <span id="page-63-1"></span>**Test-Auto**

Votre moniteur dispose d'une fonction de test automatique qui vous permet de vérifier s'il fonctionne correctement. Si votre moniteur et votre ordinateur sont connectés correctement mais que l'écran du moniteur reste éteint, effectuez le test automatique du moniteur en suivant ces étapes :

- **1.** Éteignez votre ordinateur et le moniteur.
- **2.** Débranchez le câble vidéo à l'arrière de l'ordinateur. Afin de vous assurer du bon fonctionnement du Test Automatique, déconnectez tous les câbles numériques situés à l'arrière de l'ordinateur.
- **3.** Rallumez le moniteur.
- **REMARQUE : Une boîte de dialogue doit apparaître à l'écran (sur un arrière-plan noir) si le moniteur ne peut pas détecter un signal vidéo et s'il fonctionne correctement. En mode auto-test, le témoin d'alimentation DÉL est bleue clignotant (couleur par défaut).**

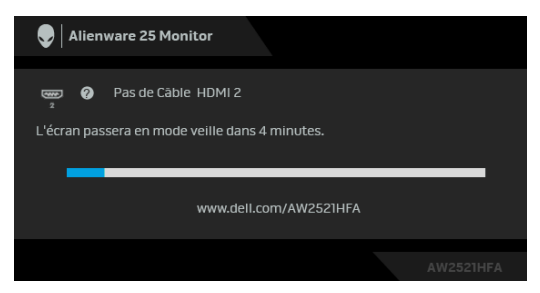

- **REMARQUE : Cette boîte de dialogue apparaîtra également lors du fonctionnement habituel du système en cas de déconnexion ou de dommages du câble vidéo.**
	- **4.** Éteignez votre moniteur et reconnectez le câble vidéo; puis rallumez votre ordinateur ainsi que votre moniteur.

Si l'écran de votre moniteur n'affiche toujours aucune image après avoir suivi la procédure précédente, vérifiez votre contrôleur vidéo et votre ordinateur, puisque votre moniteur fonctionne correctement.

## <span id="page-64-0"></span>**Diagnostiques intégrés**

Votre moniteur a un outil de diagnostic intégré qui vous aide à déterminer si l'anomalie d'écran que vous avez est un problème inhérent à votre moniteur, ou à votre ordinateur et carte vidéo.

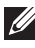

**REMARQUE : Vous pouvez effectuer le diagnostic intégré quand le câble vidéo est débranché et le monitor est en mode test automatique.**

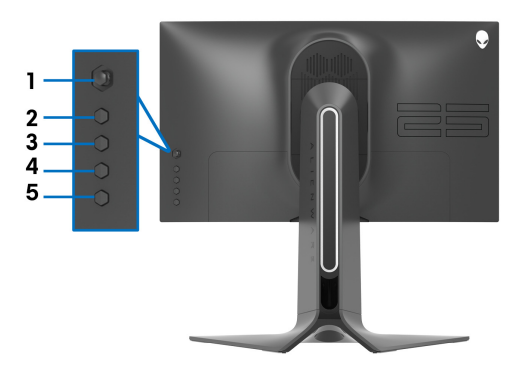

Exécutez le diagnostic intégré :

- **1.** Assurez-vous que l'écran est propre (pas de particules de poussière sur la surface de l'écran).
- **2.** Appuyez et maintenez le **bouton 5** pendant quatre secondes jusqu'à ce qu'un menu apparaisse à l'écran.
- **3.** Utilisez la manette de contrôle pour mettre en surbrillance l'option

**Diagnostic**  $\frac{1}{2}$  et appuyez sur le bouton de la manette pour démarrer les diagnostics. Un écran gris s'affiche.

- **4.** Observez si l'écran présente des défauts ou des anomalies.
- **5.** Actionnez à nouveau la manette jusqu'à ce qu'un écran rouge s'affiche.
- **6.** Observez si l'écran présente des défauts ou des anomalies.
- **7.** Répétez les étapes 5 et 6 jusqu'à ce que l'écran s'affiche en vert, bleu, noir et blanc. Notez toute anomalie ou défaut.

Le test est terminé quand un écran de texte s'affiche. Pour quitter, actionnez à nouveau la manette de contrôle.

Si vous ne détectez pas d'anomalies quelconques lors de l'utilisation de l'outil de diagnostic intégré, le moniteur fonctionne correctement. Vérifiez la carte vidéo et l'ordinateur.

## <span id="page-65-1"></span><span id="page-65-0"></span>**Problèmes généraux**

Le tableau suivant contient les informations générales relatives aux problèmes courants du moniteur que vous pouvez rencontrer, et les solutions possibles :

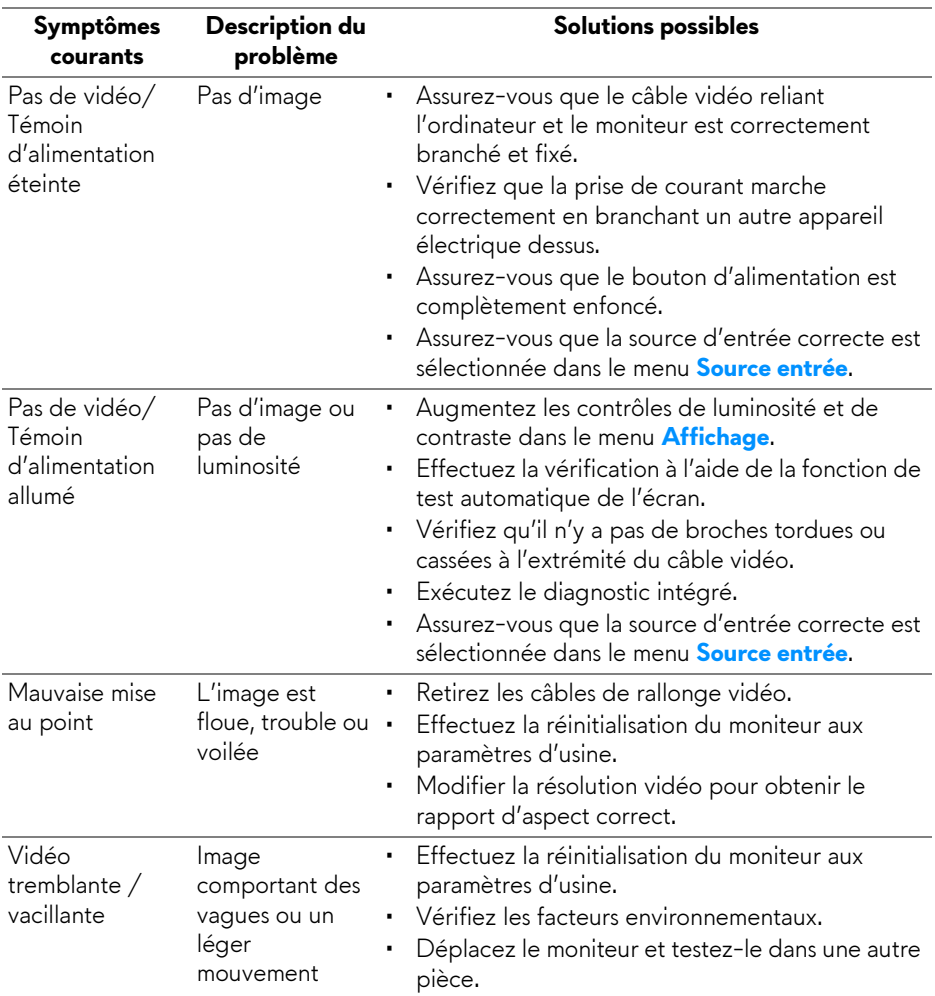

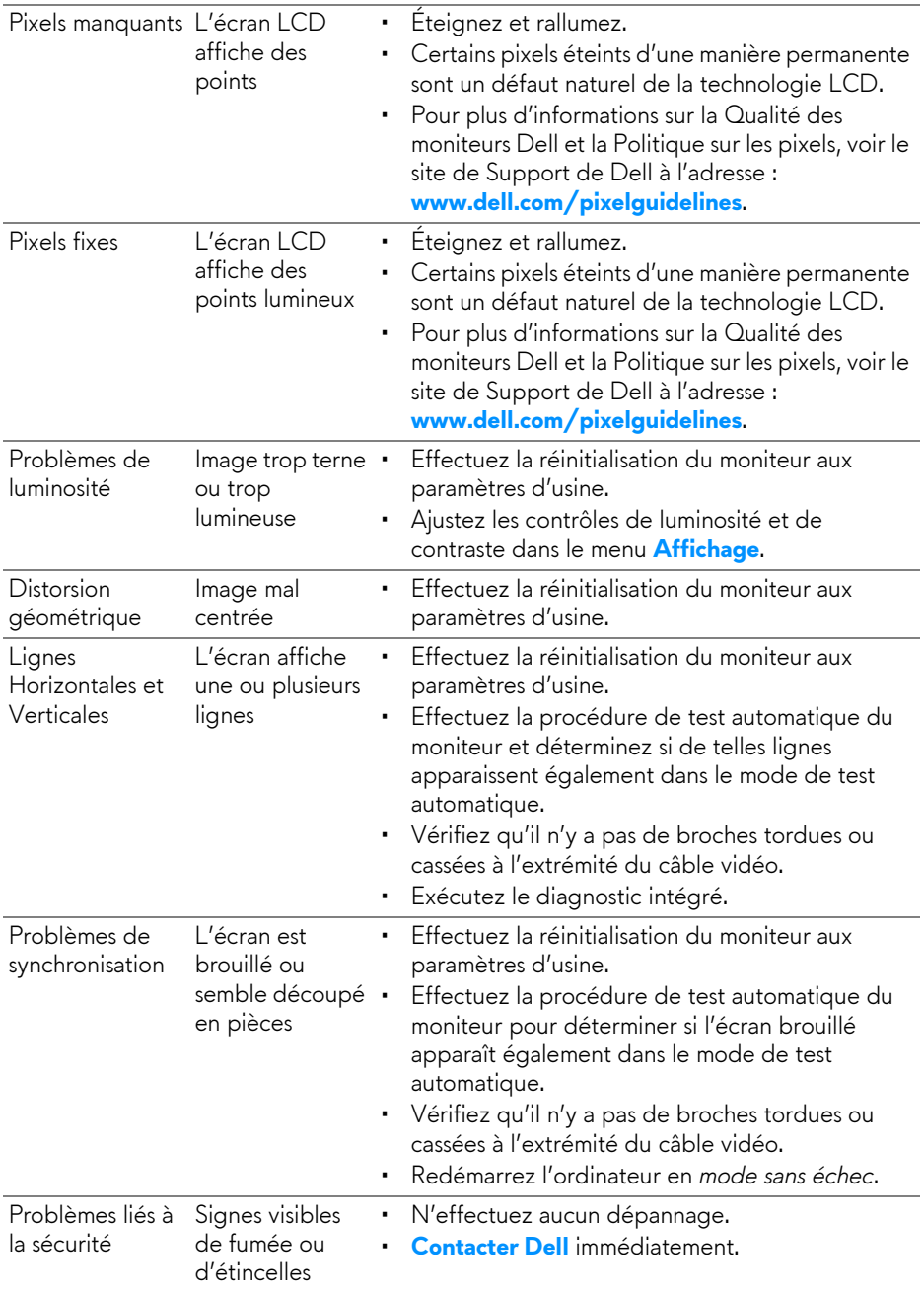

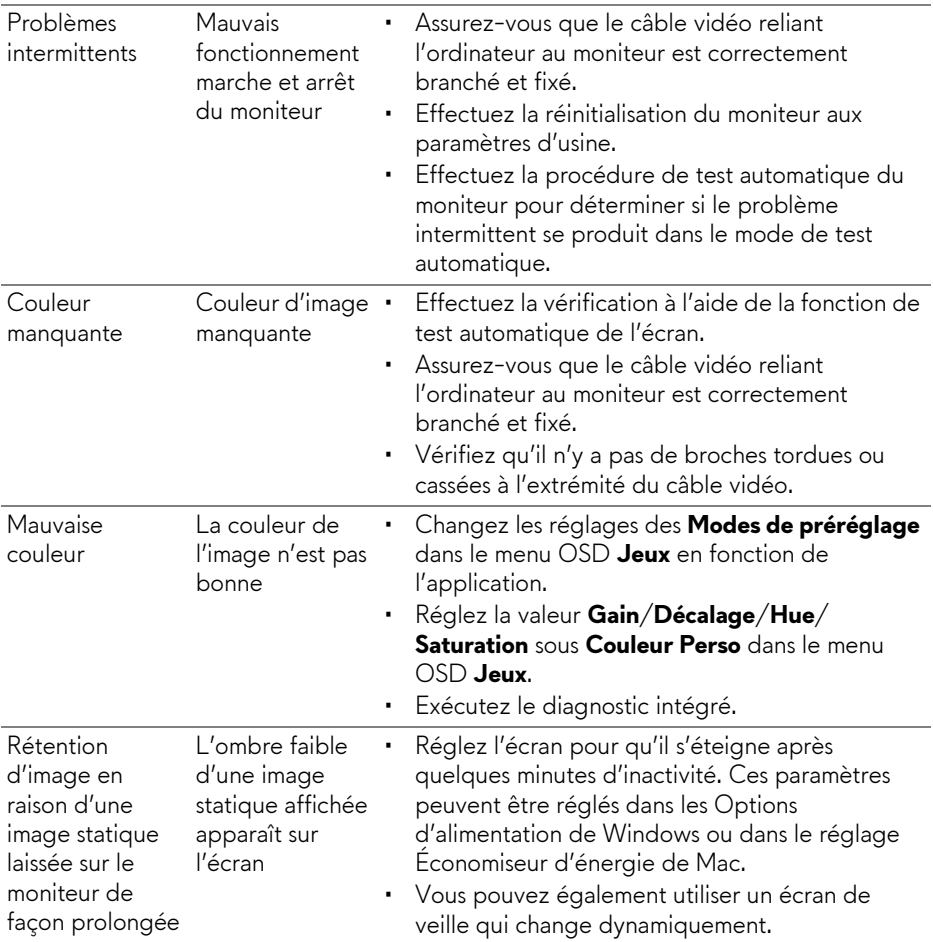

## <span id="page-67-0"></span>**Problèmes spécifiques au produit**

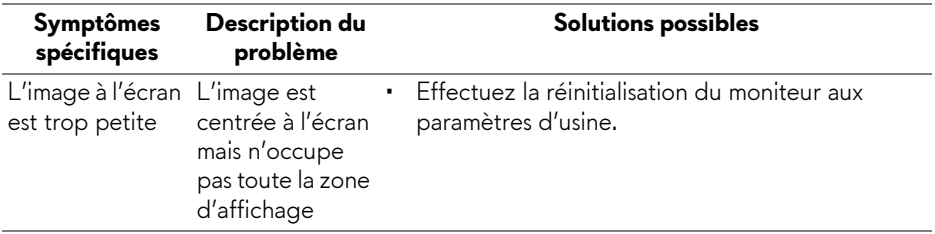

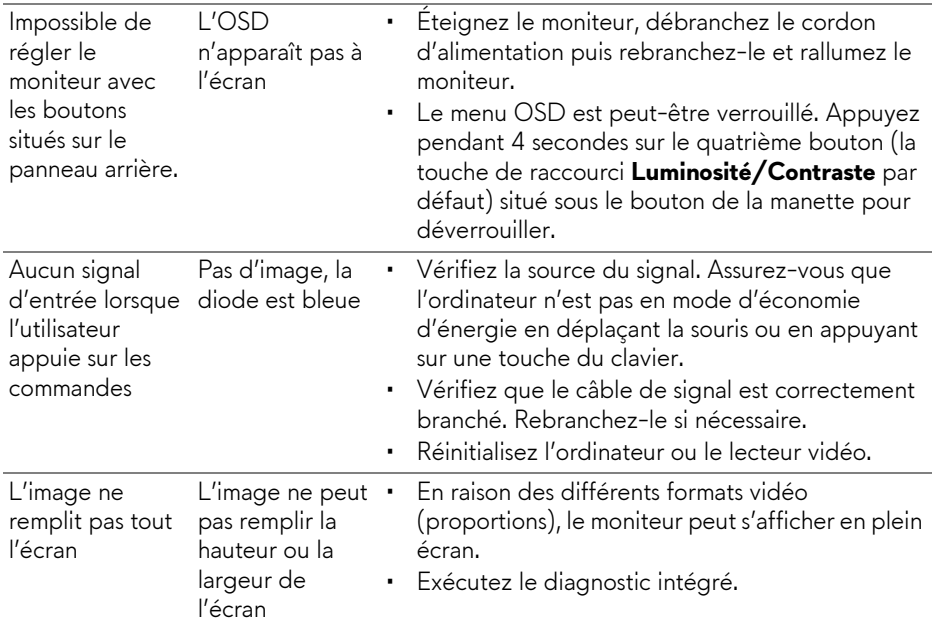

## <span id="page-68-0"></span>**Problèmes spécifiques à l'interface Universal Serial Bus (USB)**

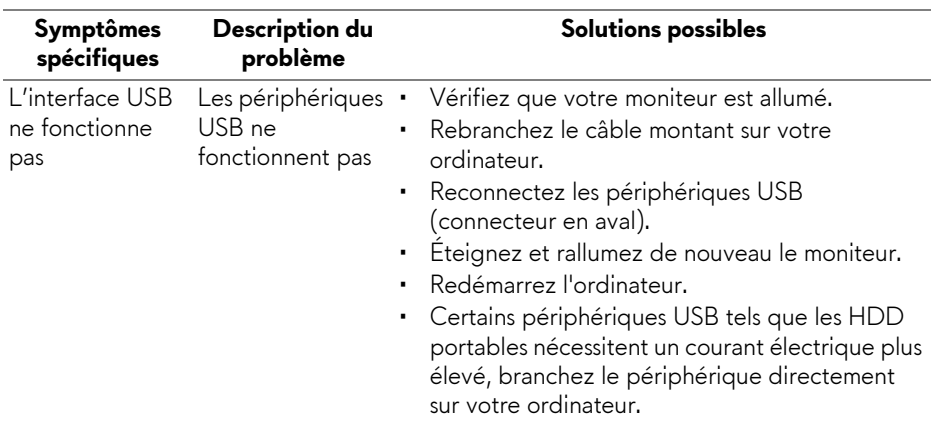

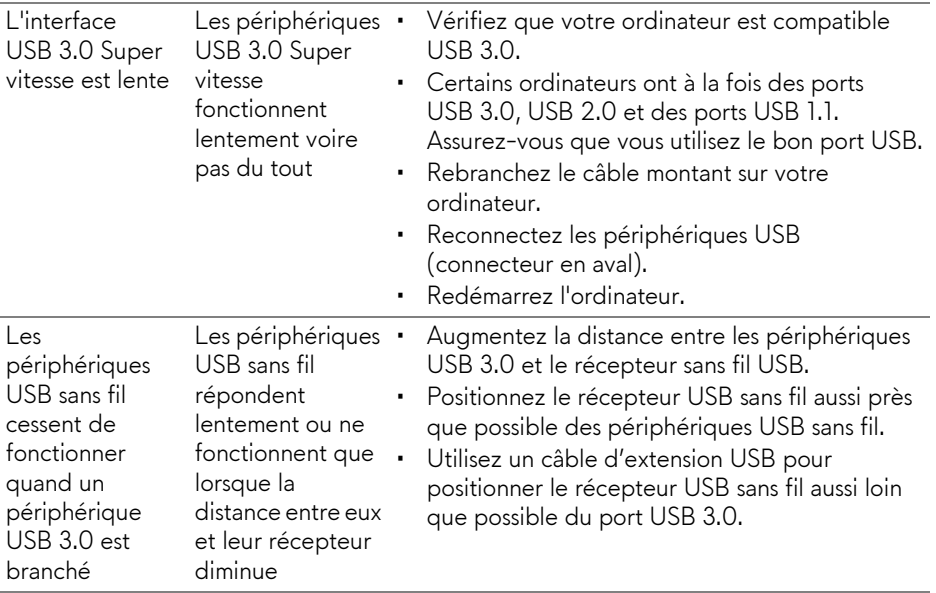

# <span id="page-70-0"></span>**Appendice**

## <span id="page-70-5"></span>**MISE EN GARDE : Consignes de sécurité**

**MISE EN GARDE : L'utilisation de commandes, réglages ou procédures autres que spécifiés dans cette documentation peut causer l'exposition à un choc, à des risques électriques, et/ou à des risques mécaniques.**

Pour des informations sur les consignes de sécurité, voir les Informations relatives à la sécurité, à l'environnement et à la réglementation.

## <span id="page-70-1"></span>**Déclaration de la FCC (États-Unis seulement) et autres informations règlementaires**

Pour la déclaration de la FCC et les autres informations règlementaires, visitez le site Web suivant sur la conformité : **[www.dell.com/regulatory\\_compliance](https://www.dell.com/regulatory_compliance)**.

## <span id="page-70-4"></span><span id="page-70-2"></span>**Contacter Dell**

**Pour les clients aux États-Unis, appelez le 800-WWW-DELL (800-999- 3355).**

<span id="page-70-3"></span>**REMARQUE : Si vous n'avez pas de connexion Internet active, vous pouvez trouver l'information pour nous contacter sur votre facture d'achat, votre bordereau d'emballage, votre relevé ou le catalogue des produits Dell.**

**Dell offre plusieurs options de services et d'assistance téléphonique et en ligne. Leur disponibilité est différente suivant les pays et les produits, et certains services peuvent ne pas vous être offerts dans votre région.** 

- Assistance technique en ligne: **[www.dell.com/support/monitors](https://www.dell.com/support/monitors )**
- Contacter Dell: **[www.dell.com/contactdell](https://www.dell.com/contactdell )**

## **Base de données de l'UE sur les produits pour l'étiquetage énergétique et fiche d'information sur les produits**

AW2521HFA : **https://eprel.ec.europa.eu/qr/347816** AW2521HFLA : **https://eprel.ec.europa.eu/qr/348284**